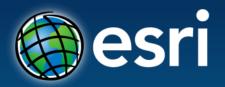

#### **Esri International User Conference**

San Diego, California

**Technical Workshops** | July 24, 2012

### **Making Beautiful Maps**

Jaynya Richards
Aileen Buckley
Ken Field

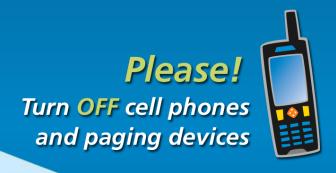

#### Overall goal for this session

- Share many advanced cartographic techniques
- Show a variety of maps with an emphasis on web maps
- Cover a variety of themes
- Use examples to show techniques

## ArcGIS 10.1

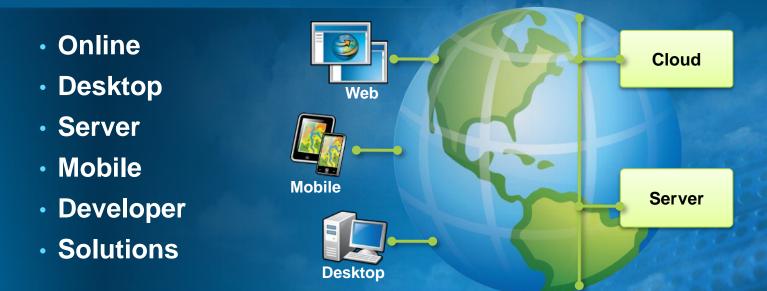

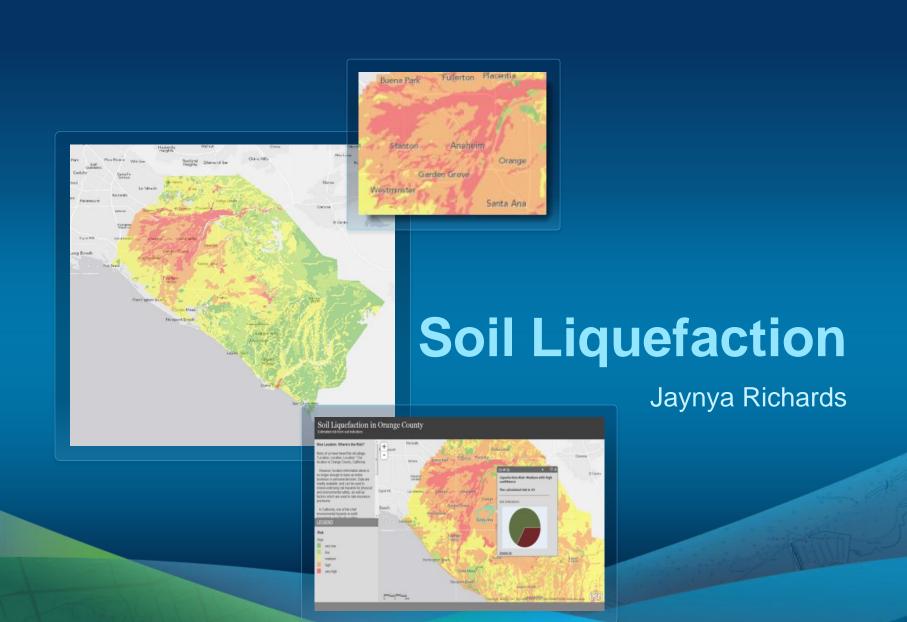

#### Data from watershed subbasins from the SSURGO Downloader

#### SSURGO Downloader

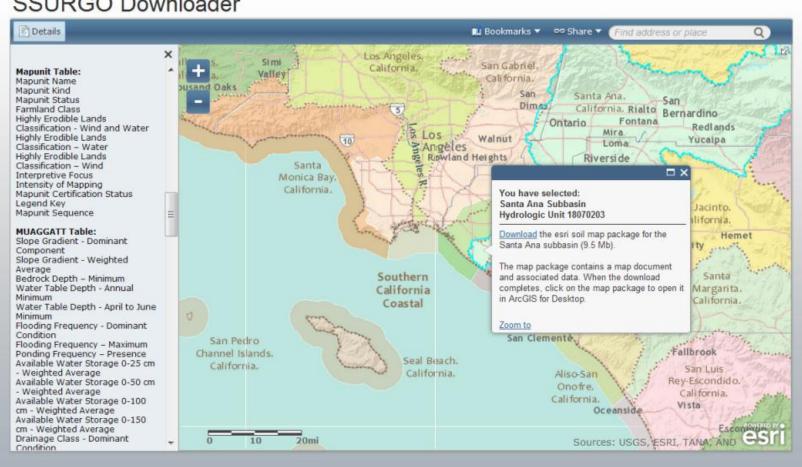

#### **Original MXD**

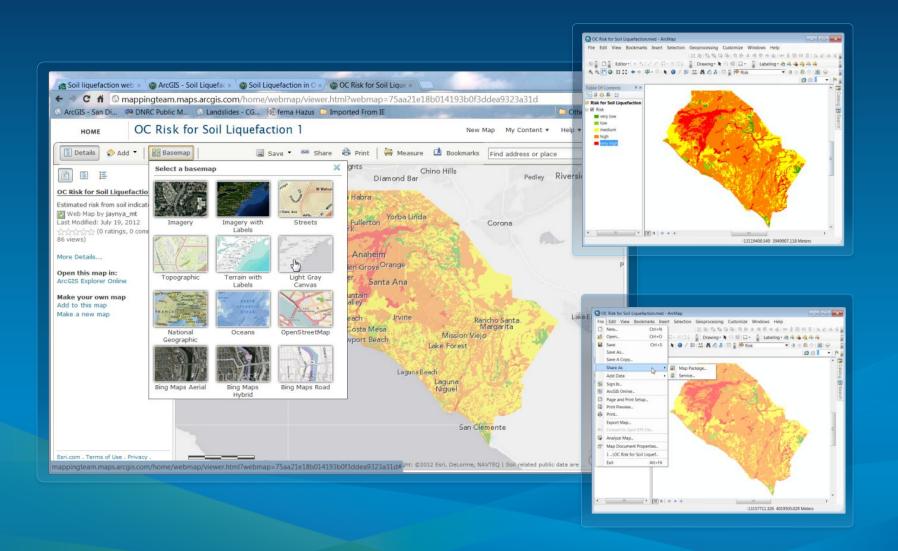

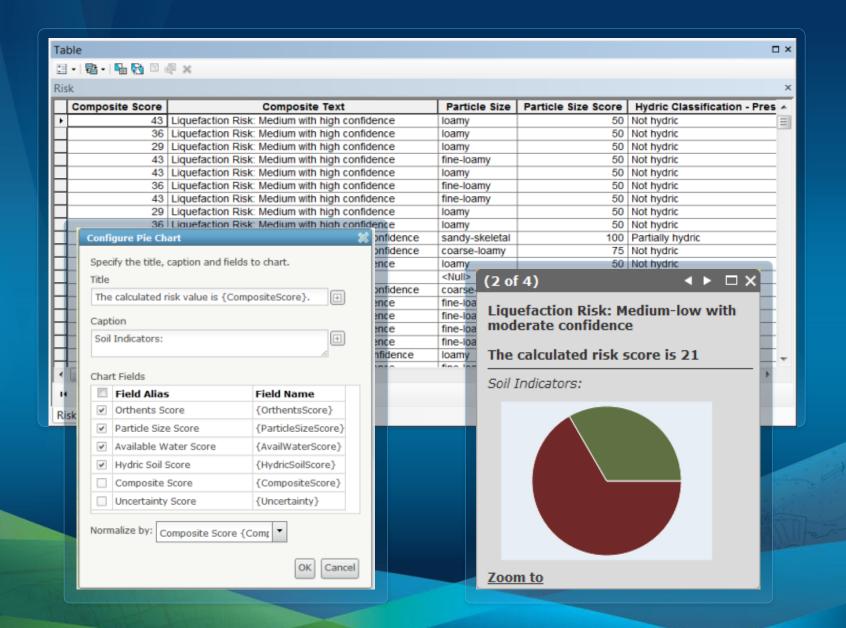

#### Soil Liquefaction web map application

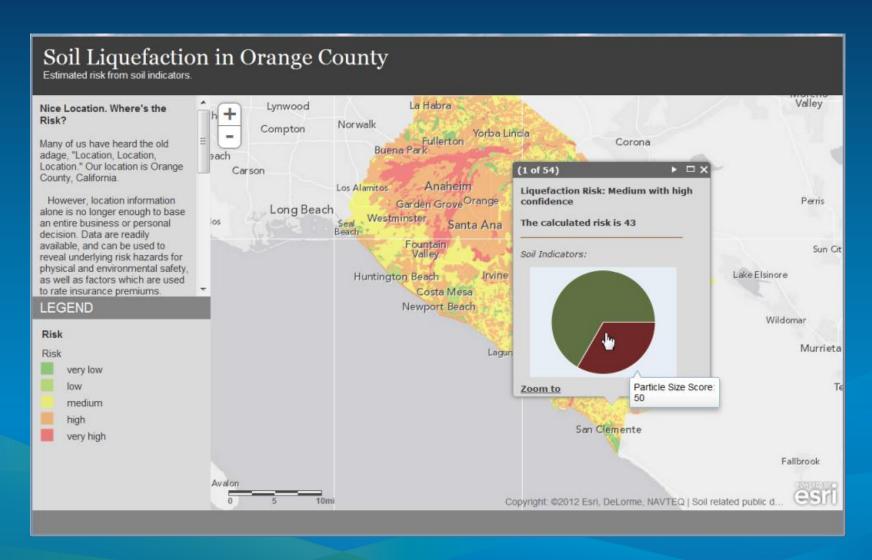

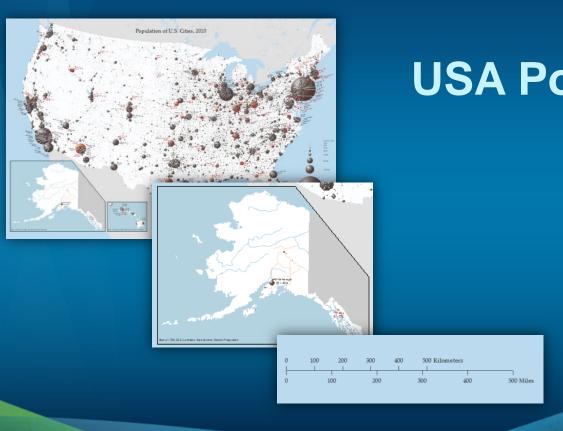

## USA Population, 2010

Aileen Buckley (Andrew Norris)

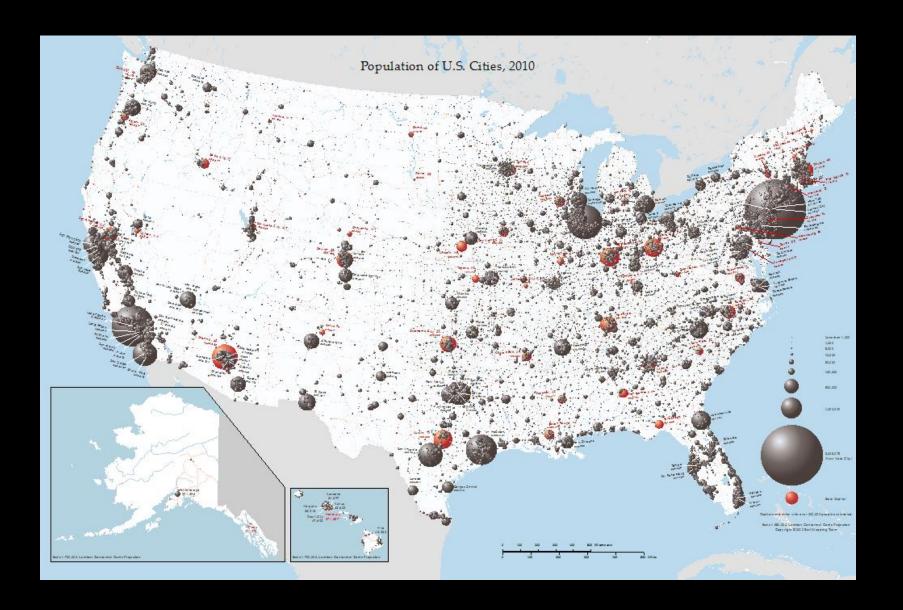

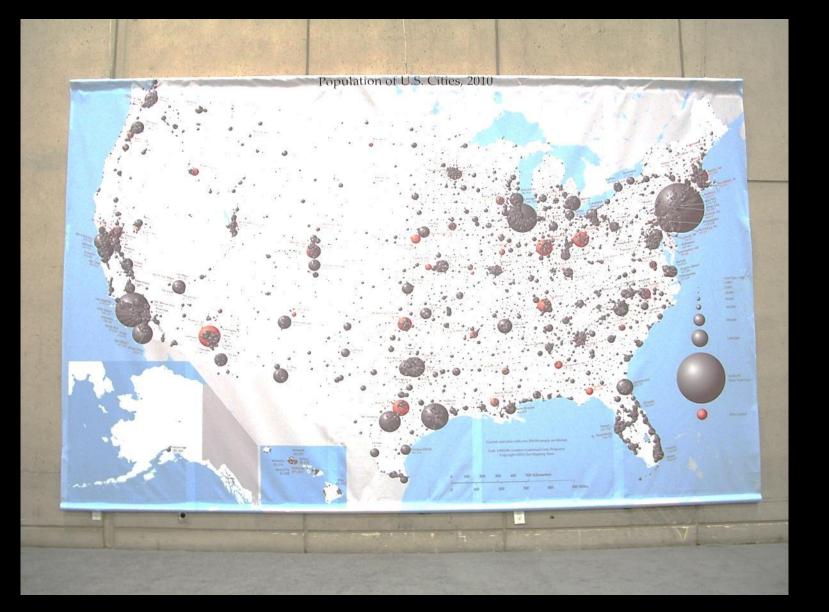

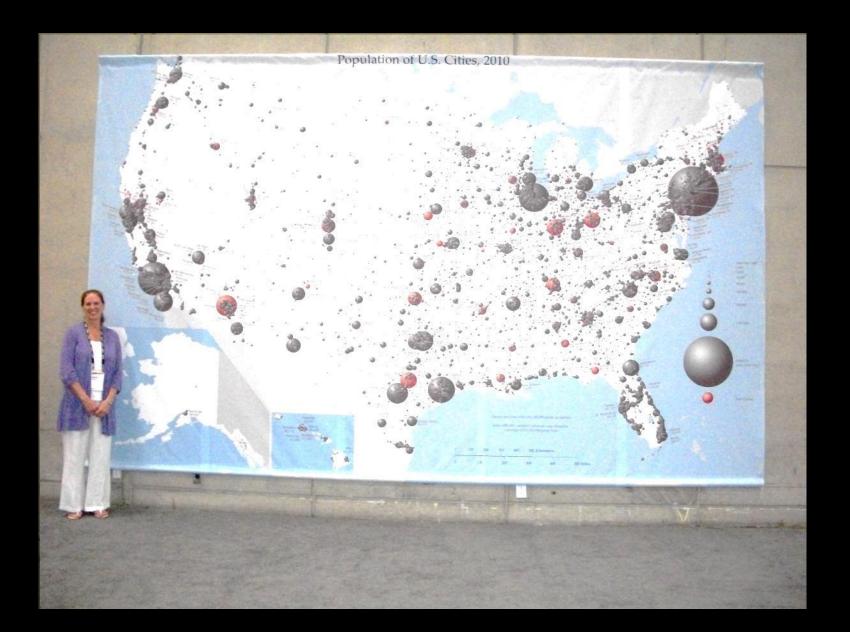

#### Tips and tricks

- Setting up the page for full bleed printing
- Aligning scale bars
- Clipping the data frame
- Using PNG files in picture marker symbols
- Flattening layers into a single raster

## Demo

USA Population, 2010

#### Setting up the page for full bleed printing - 1

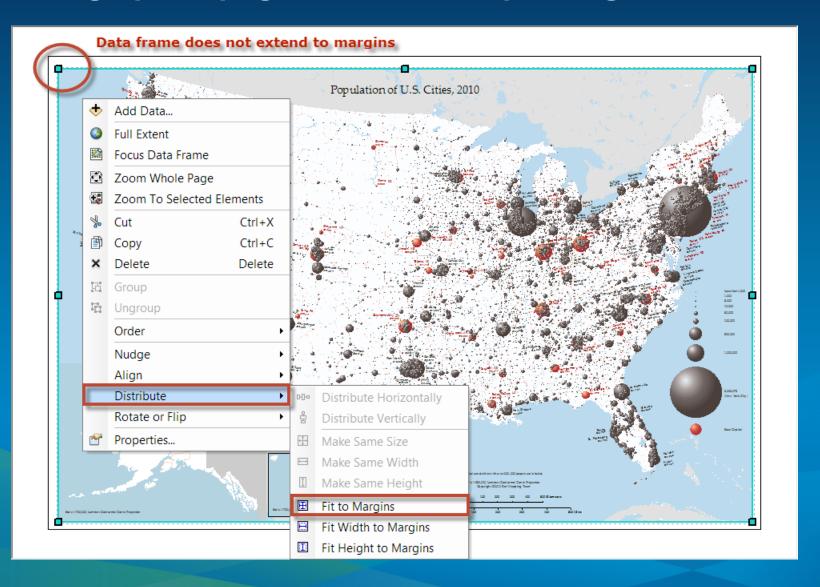

#### Setting up the page for full bleed printing - 2

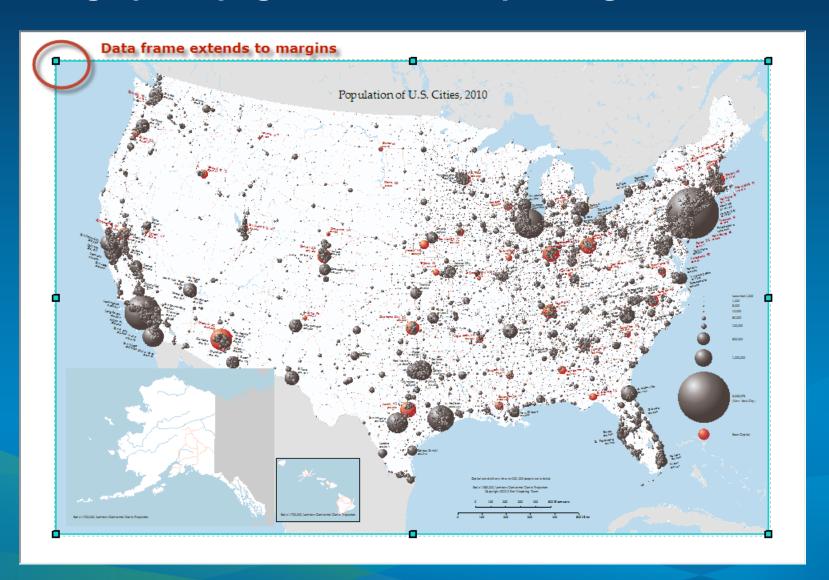

#### Aligning scale bars – Check properties of scale bars

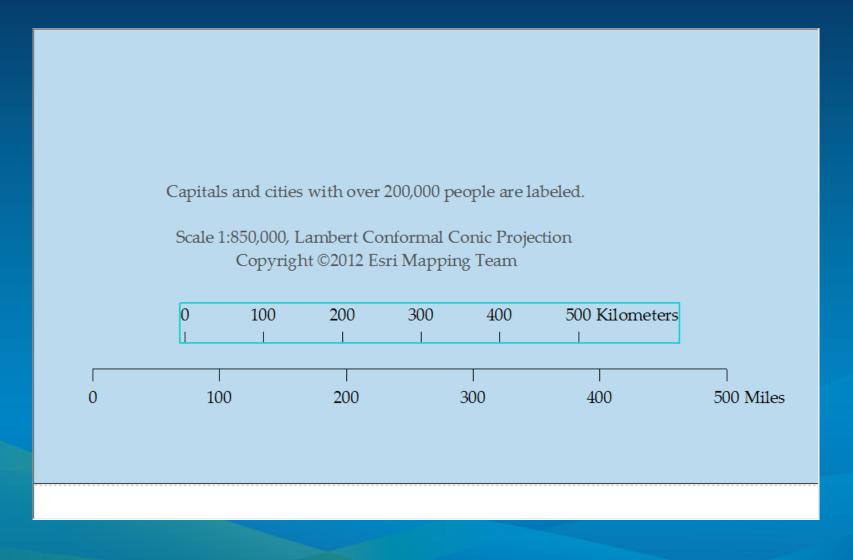

#### Aligning scale bars – Set option to align to zero

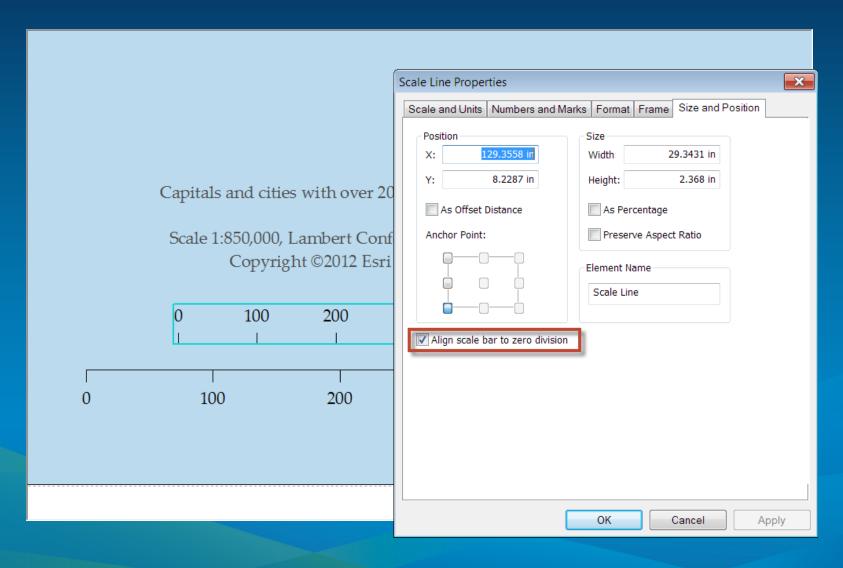

#### Align scale bars – Align them vertically

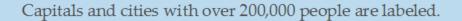

Scale 1:850,000, Lambert Conformal Conic Projection Copyright ©2012 Esri Mapping Team

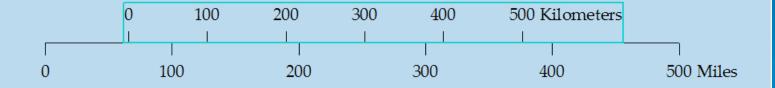

#### Align scale bars – Select both and align to center

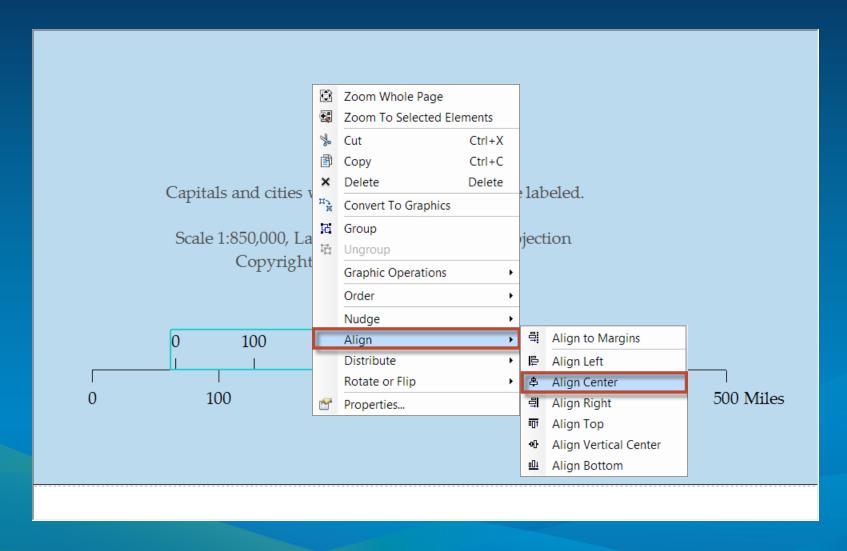

#### Align scale bars – Scale bars will align to zero

Capitals and cities with over 200,000 people are labeled.

Scale 1:850,000, Lambert Conformal Conic Projection Copyright ©2012 Esri Mapping Team

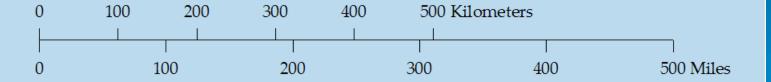

- Right-click data frame name in table of contents
- Properties > Data Fame > Clipping
- Clip to Shape
- Specify Shape
  - Outline of Features
  - Outline of Selected Graphics

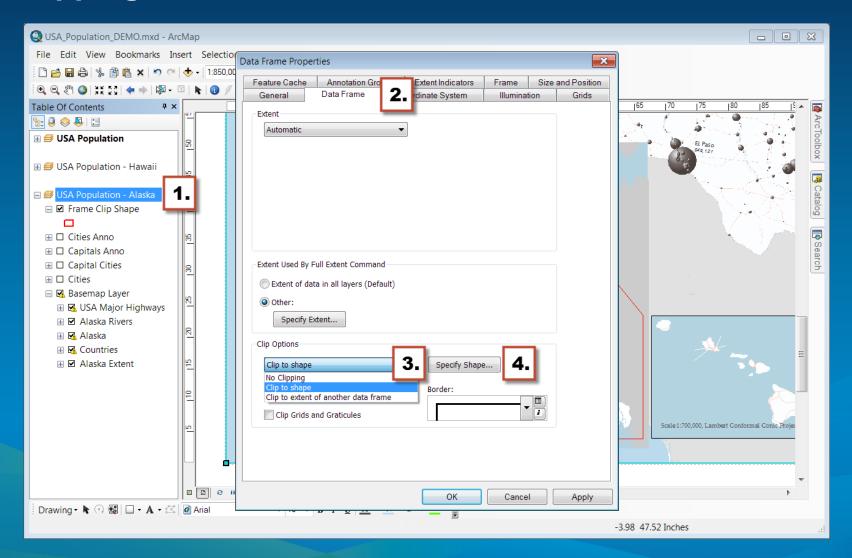

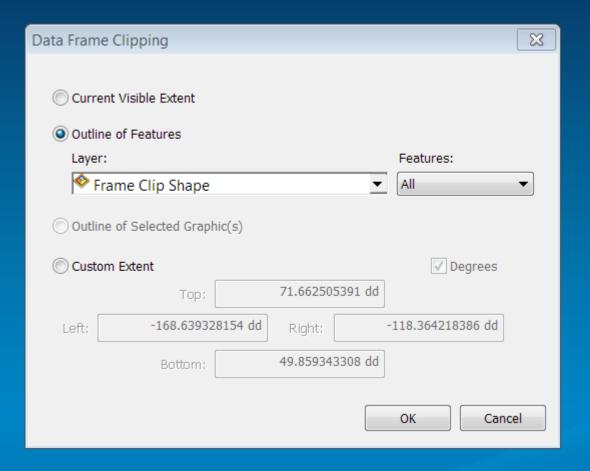

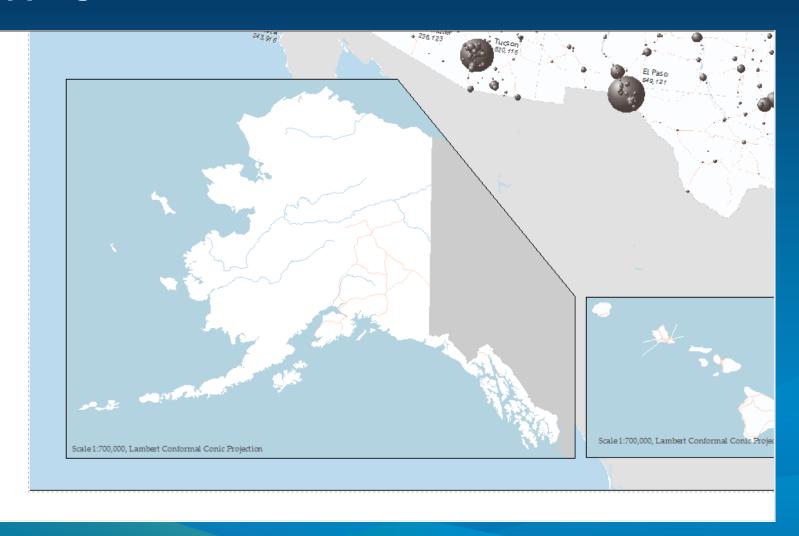

#### Using PNG files in picture marker symbols

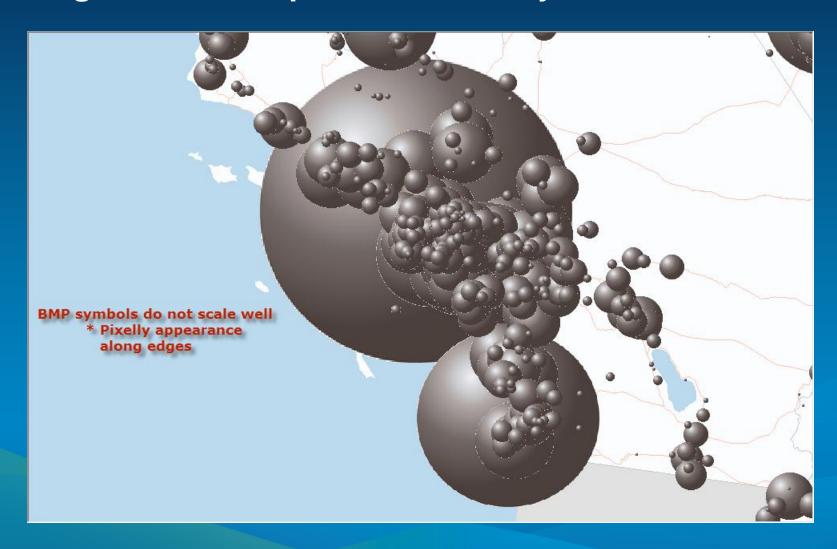

#### **Using PNG files in picture marker symbols**

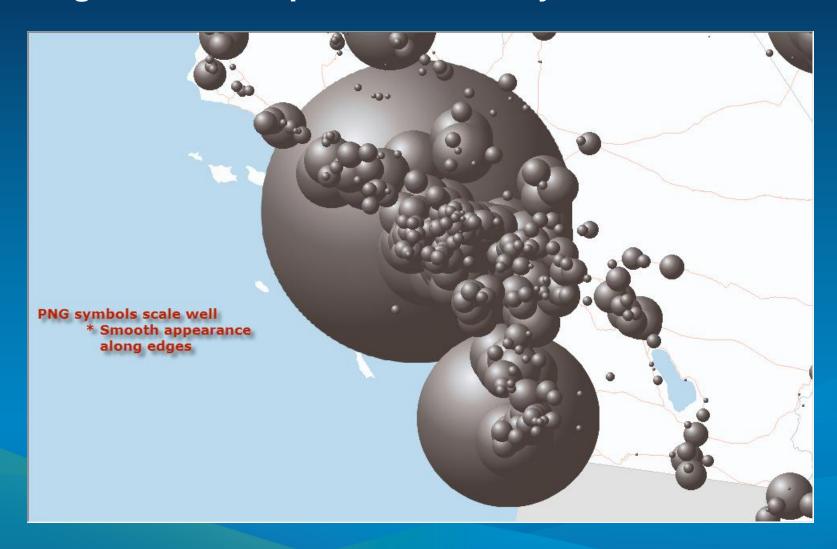

#### **Using PNG files in picture marker symbols**

- Ability to use PNG, JPEG, and GIF file formats Is new in ArcGIS 10.1!
- A new style containing PNG symbols for spheres of different colors is now available for download
  - blogs.esri.com > Search "3D spheres style"

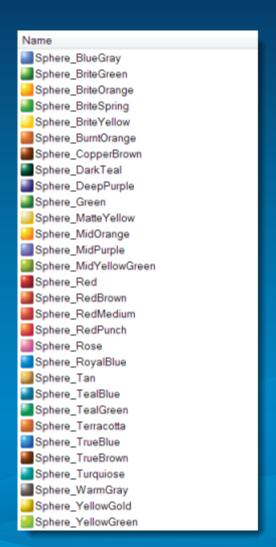

#### 3D spheres style

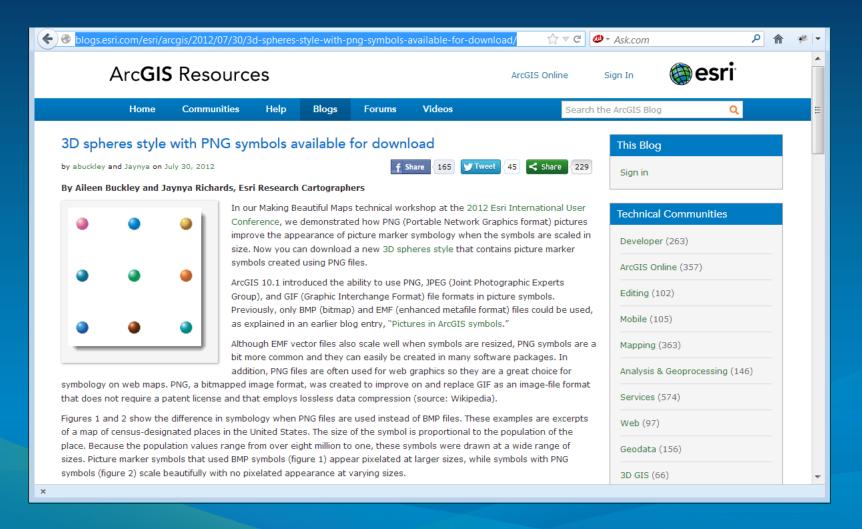

#### Flattening layers into a single raster

- When it takes a LONG time for the map to draw each time
  - E.g., when editing annotation
- 1. Turn on all layers that you want to display in the raster
- 2. In DATA VIEW > Zoom to the extent that you want the raster to cover
- 3. Export Map
- 4. Use a format that has the option to write a World File
  - BMP, JPEG, PNG, TIF, GIG300
- 5. Set Stretch to None
- TIP: For higher resolution in the final exported map, use the original layers, not the flattened raster

#### Flattening layers into a single raster

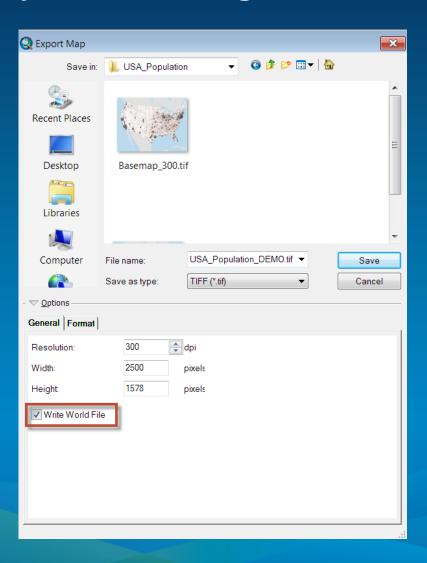

#### Flattening layers into a single raster

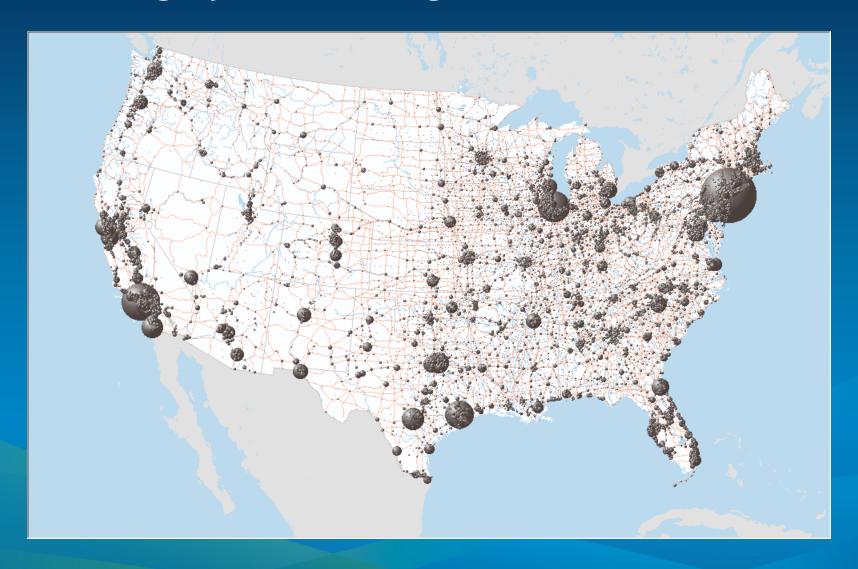

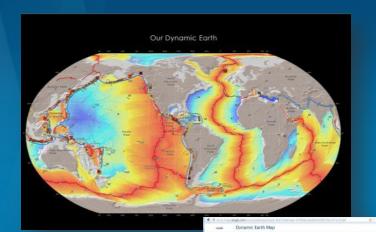

# Our Dynamic Earth

Aileen Buckley (Andrew Norris)

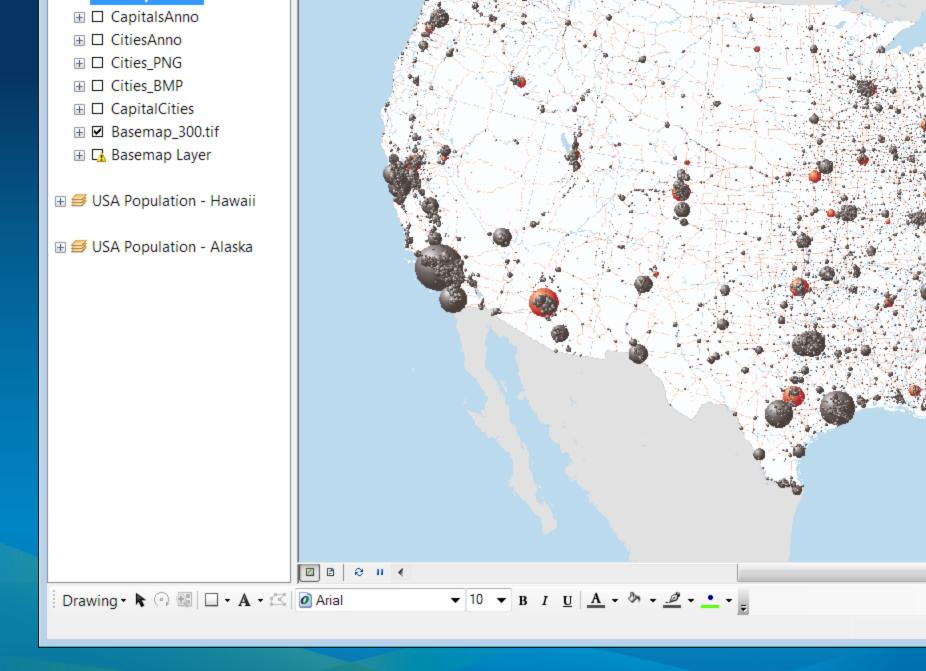

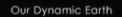

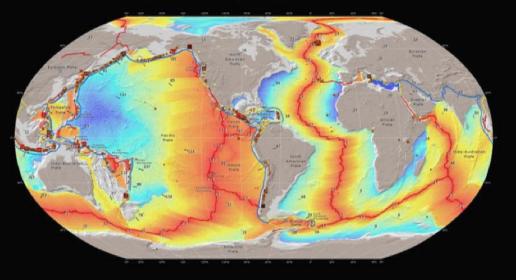

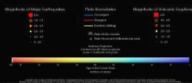

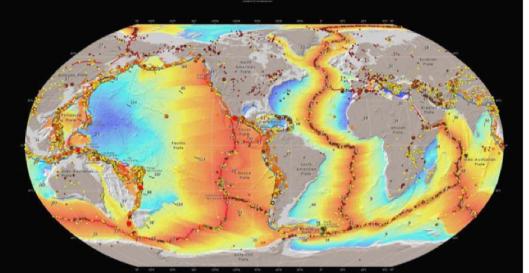

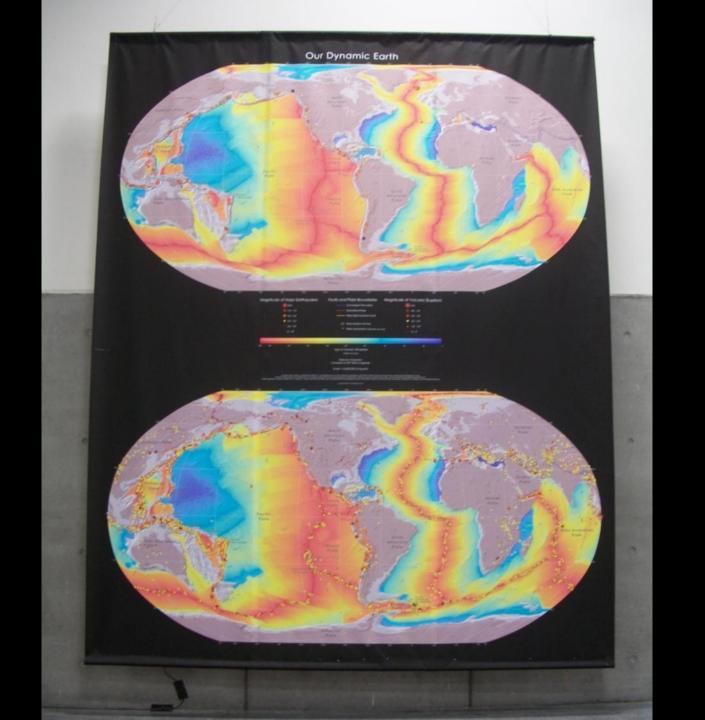

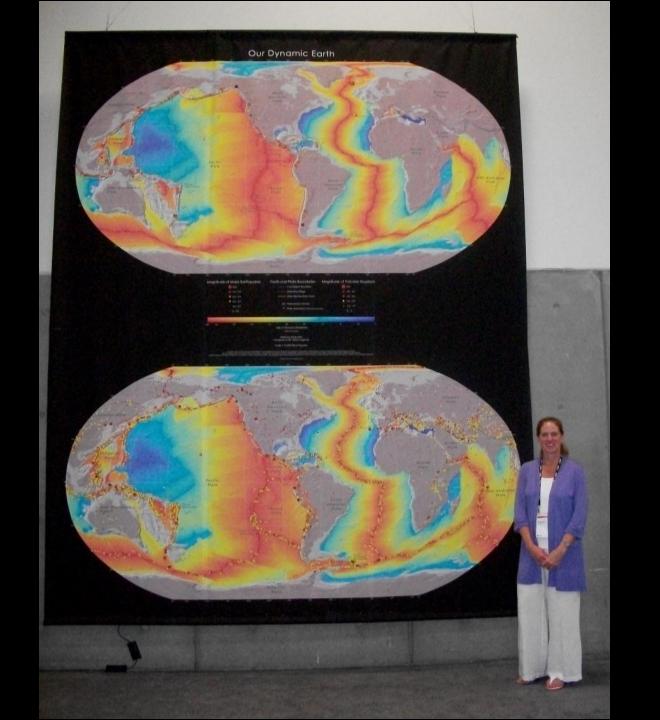

# **Credits for this map**

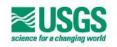

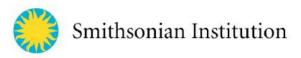

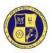

U.S. Naval Research Laboratory

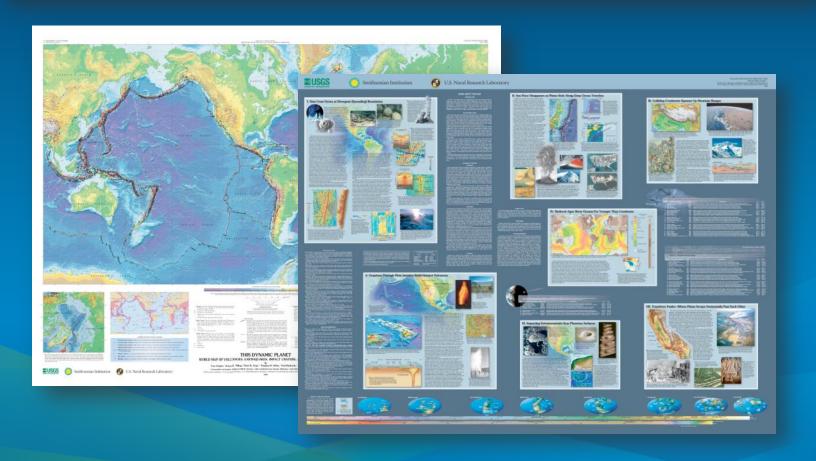

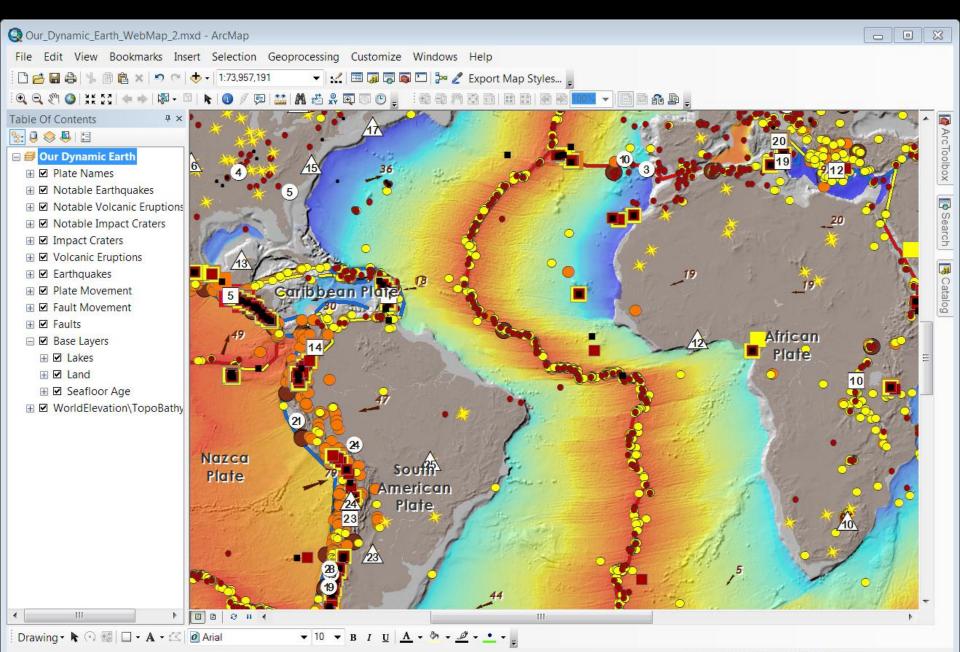

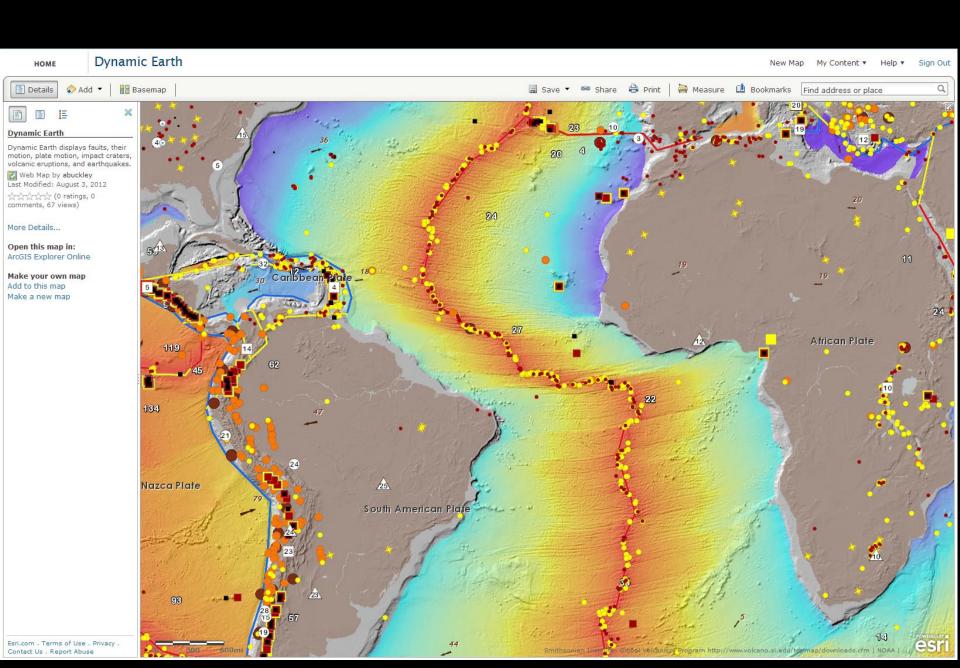

#### Dynamic Earth

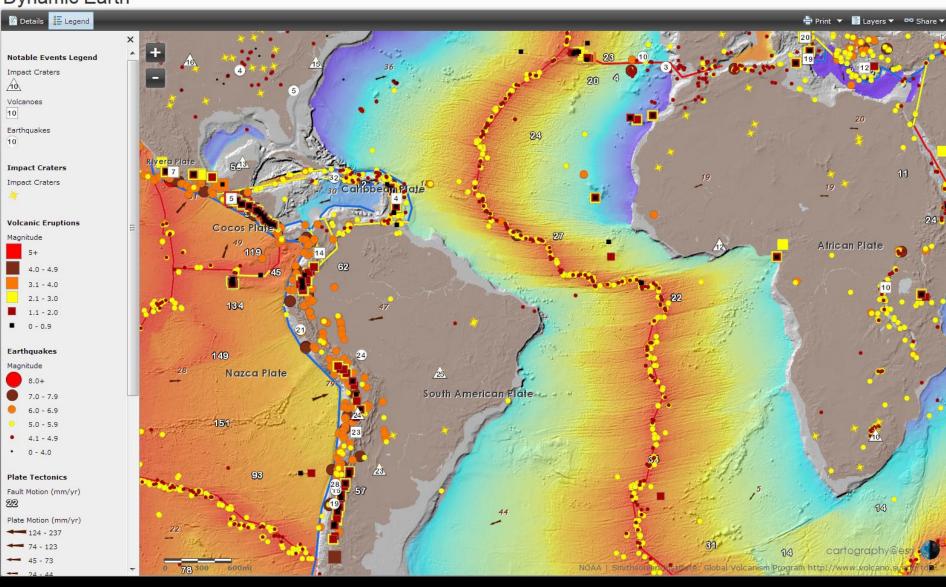

### Tips and tricks

- Using the Esri World Elevation Services
- Using complex point and line symbols
- Documenting the AGO content items
- Configuring the web map app

#### **Using the Esri World Elevation Services**

- Multiscale global to ~1:1,000, where there is data
- Multiple themes
- Optimized for speed of display
- Use a basemap layer
- Accessing the services
  - ArcMap or ArcGlobe
  - ArcGIS Online

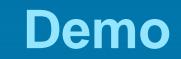

Esri Elevation Services

### **Accessing the services in ArcMap**

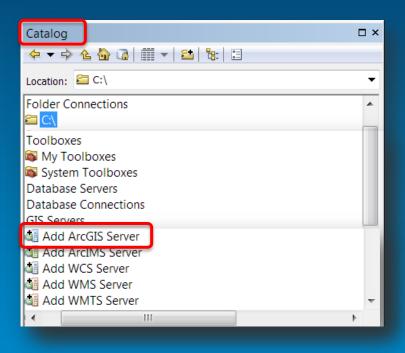

#### **Accessing the services in ArcMap**

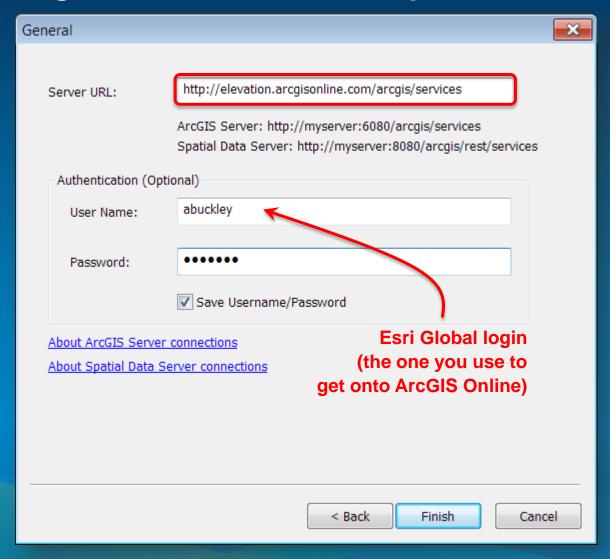

#### Multiple services include data and maps

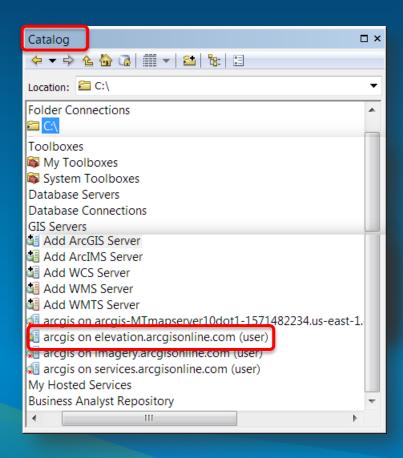

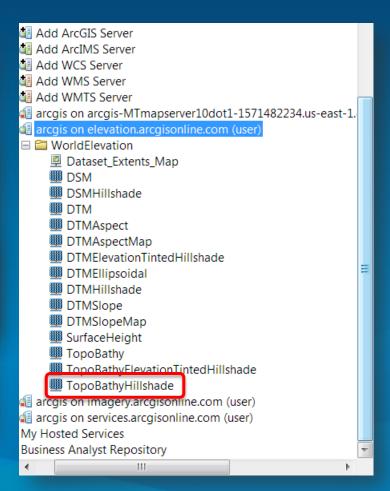

# Drag the service into the table of contents

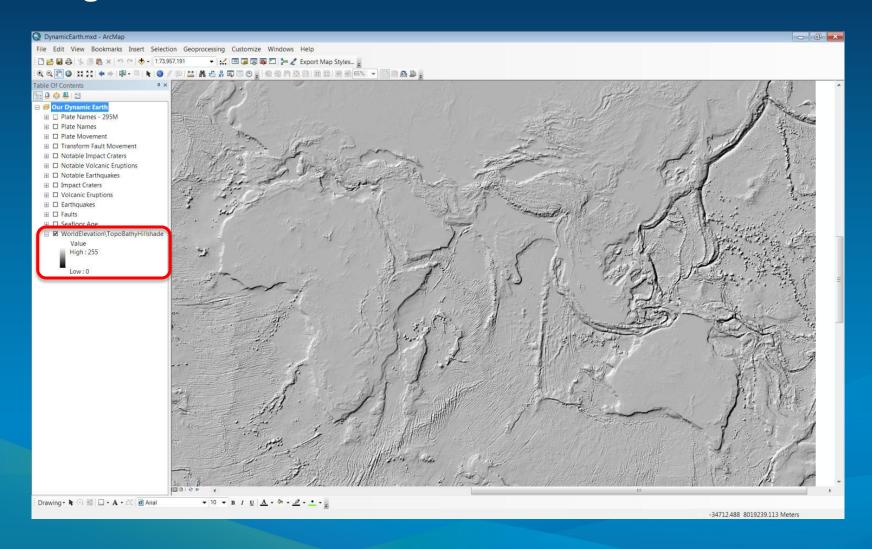

#### **Accessing the services on ArcGIS Online**

- 1. Log in
- 2. Search Groups for World Elevation Services
- 3. Join the Group
- 4. Add the service to a web map
- 5. Add the service as a basemap
  - 1. Copy the URL
  - 2. Add from Web
  - 3. Add as basemap

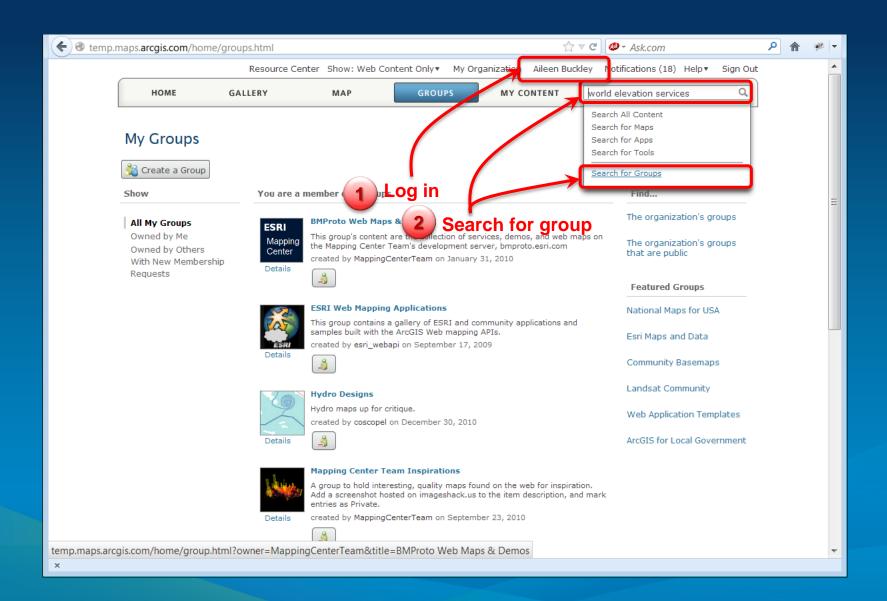

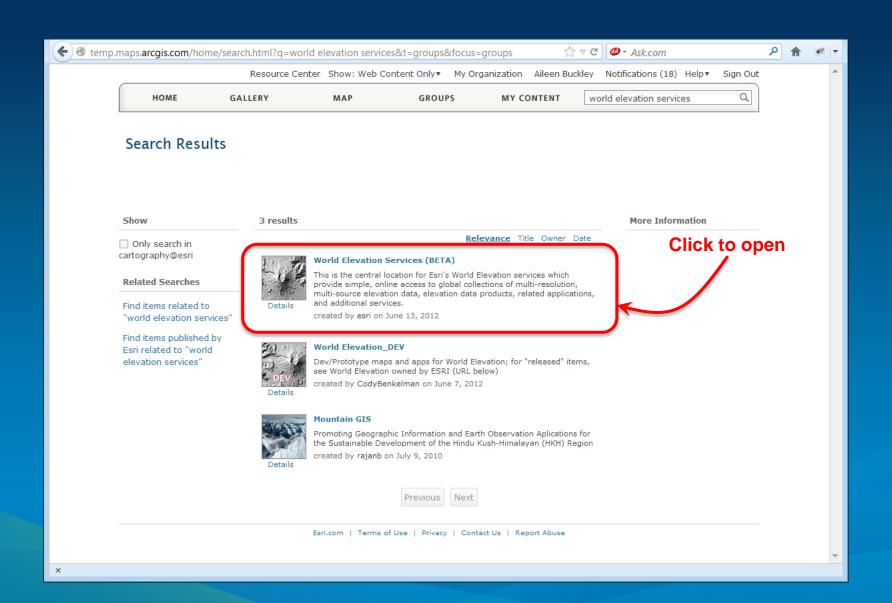

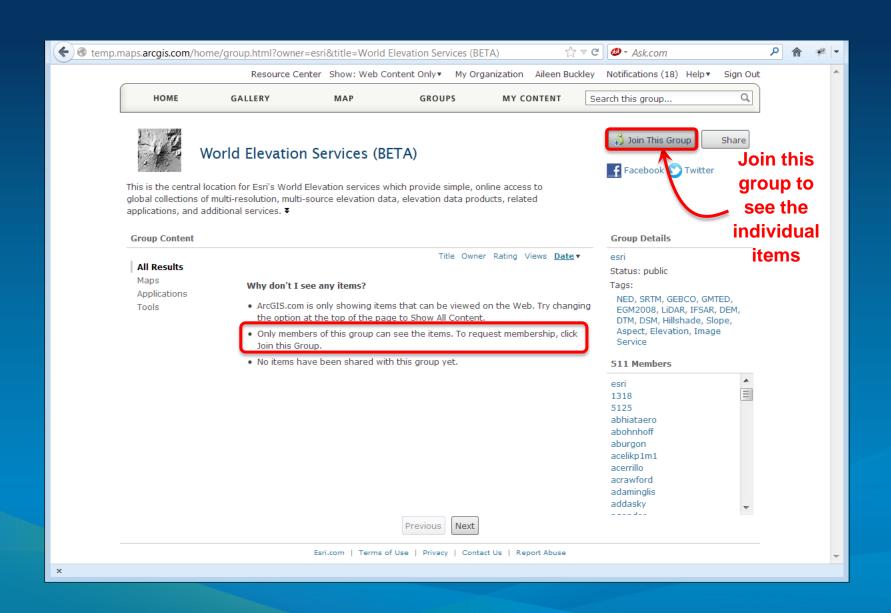

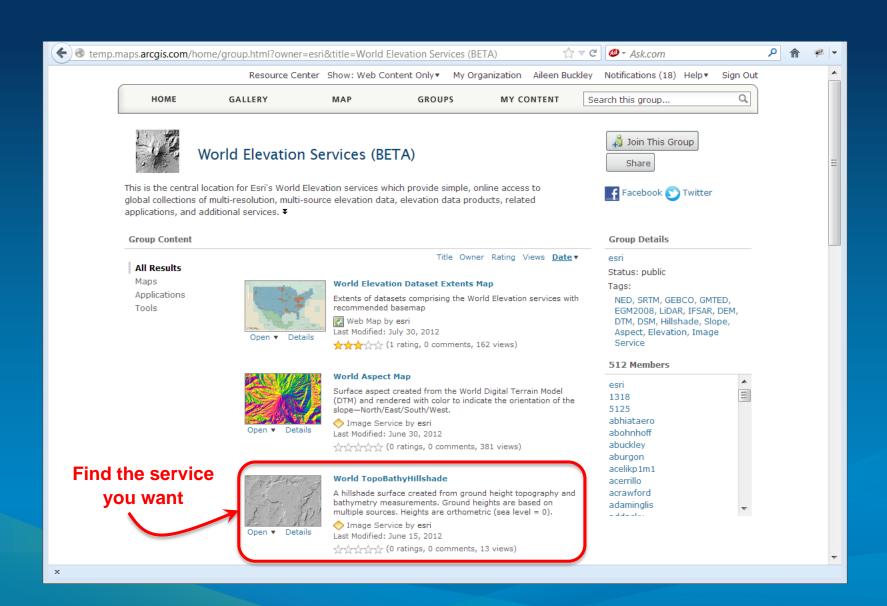

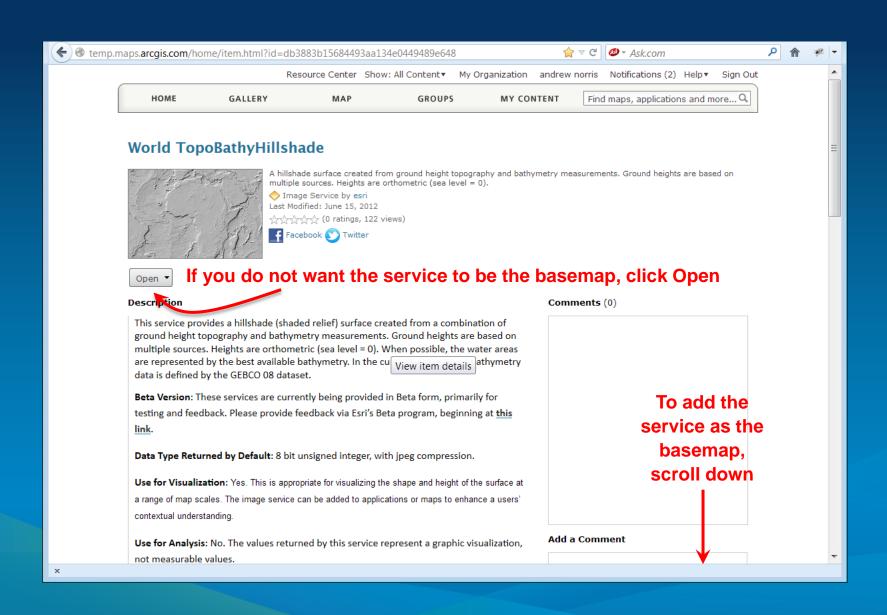

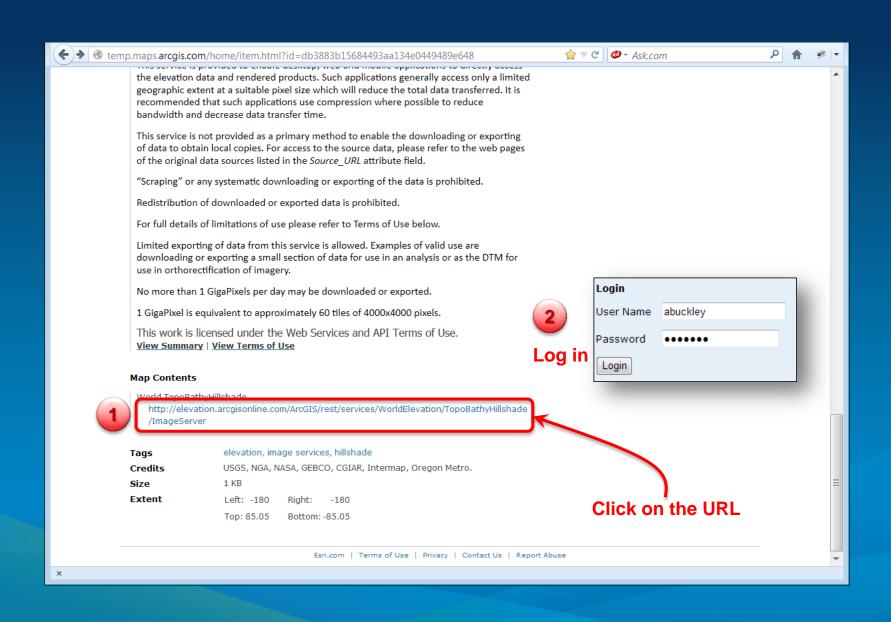

Logged in as: abuckley | Logout | Get Token

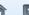

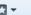

**ArcGIS Services Directory** 

Home > WorldElevation > TopoBathyHillshade (ImageServer)

Help | API Reference

#### WorldElevation/TopoBathyHillshade (ImageServer)

View In: ArcMap ArcGIS JavaScript

View Footprint In: Google Earth

Copy the URL

Service Description: Hillshaded surface created from ground height topography and bathymetry measurements. Ground heights are based on multiple sources. Heights are orthometric (sea level = 0). For Details and limitations of use see http://goto.arcgisonline.com/elevation /Topobathy\_Hillshade. Additional Terms of use are avialable at http://www.esri.com/legal/pdfs/e-800-termsofuse.pdf and http://www.gebco.net /disclaimer

Name: WorldElevation/TopoBathyHillshade

**Description:** Hillshaded surface created from ground height topography and bathymetry measurements. Ground heights are based on multiple sources. Heights are orthometric (sea level = 0). For Details and limitations of use see http://goto.arcgisonline.com/elevation/Topobathy\_Hillshade. Additional Terms of use are avialable at http://www.esri.com/legal/pdfs/e-800-termsofuse.pdf and http://www.gebco.net/disclaimer

#### Extent:

XMin: -20037508.34 YMin: -20037508.8125515 XMax: 20037508.8125515 YMax: 20037508.34

Spatial Reference: 102100 (3857)

Pixel Size X: 0.597163089149214

Pixel Size Y: 0.597163089149214

Band Count: 1

Pixel Type: U8

Min Pixel Size: 0

Maximum Pixel Size: 0

Copyright Text:

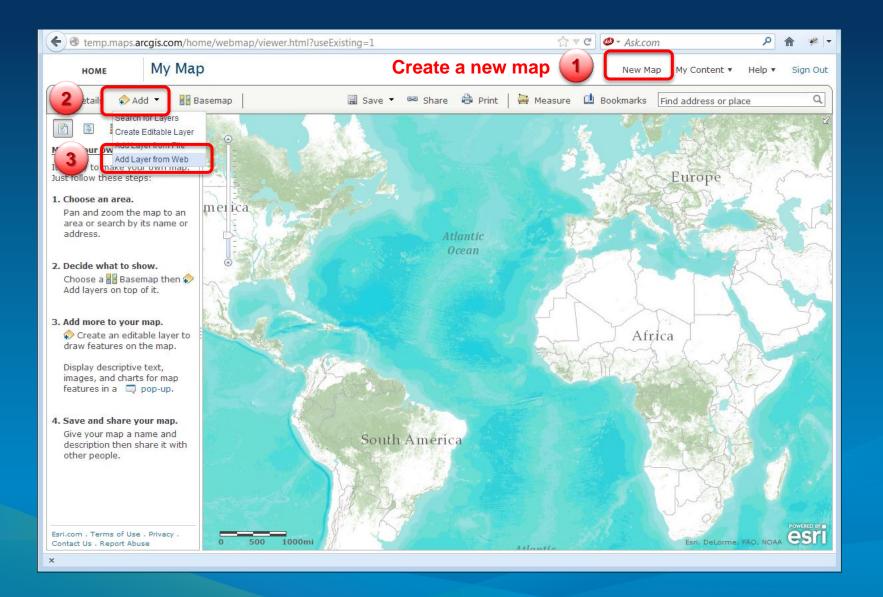

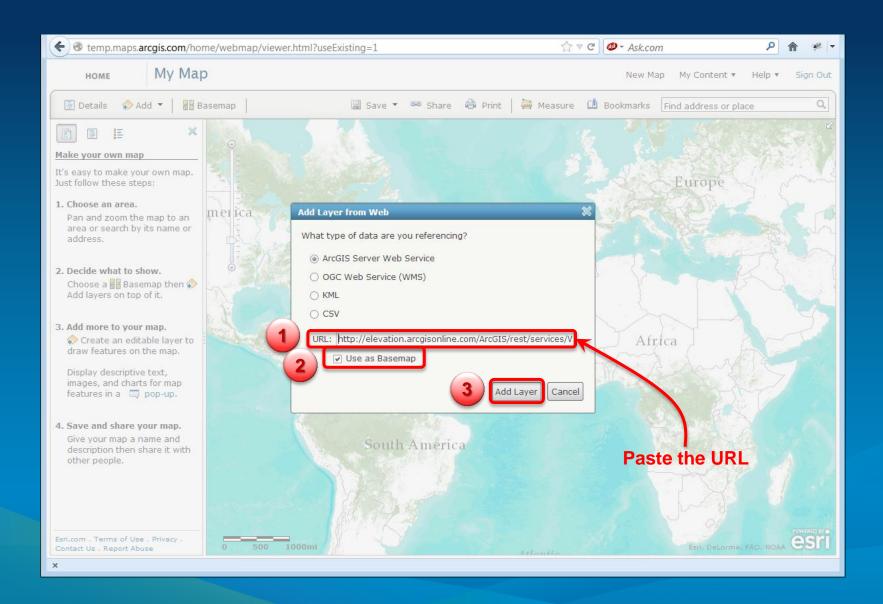

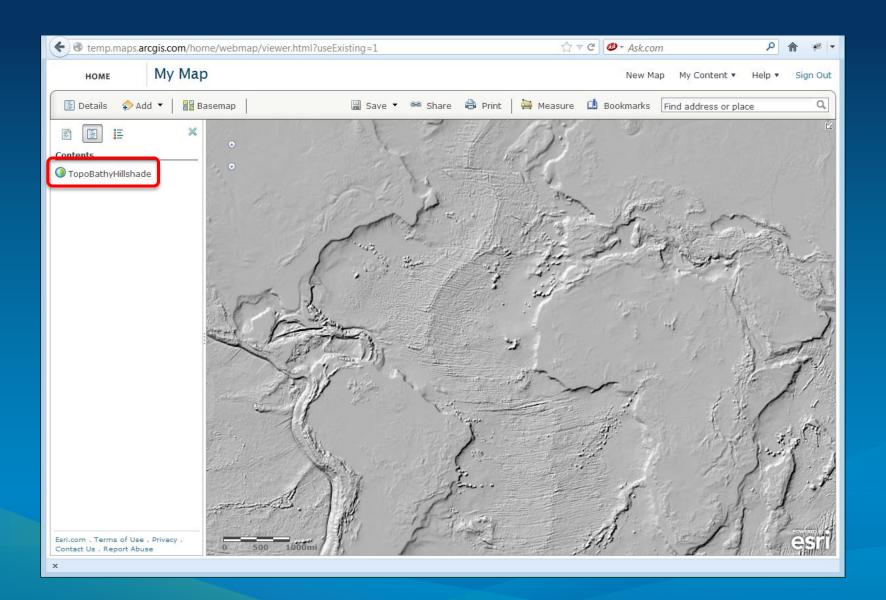

### Tips and tricks

- Using the Esri World Elevation Services
- Complex point and line symbols
- Text
- Documenting the AGO content item
- Configuring the web map app

# **Demo**

Dynamic Earth Notable Impact Craters

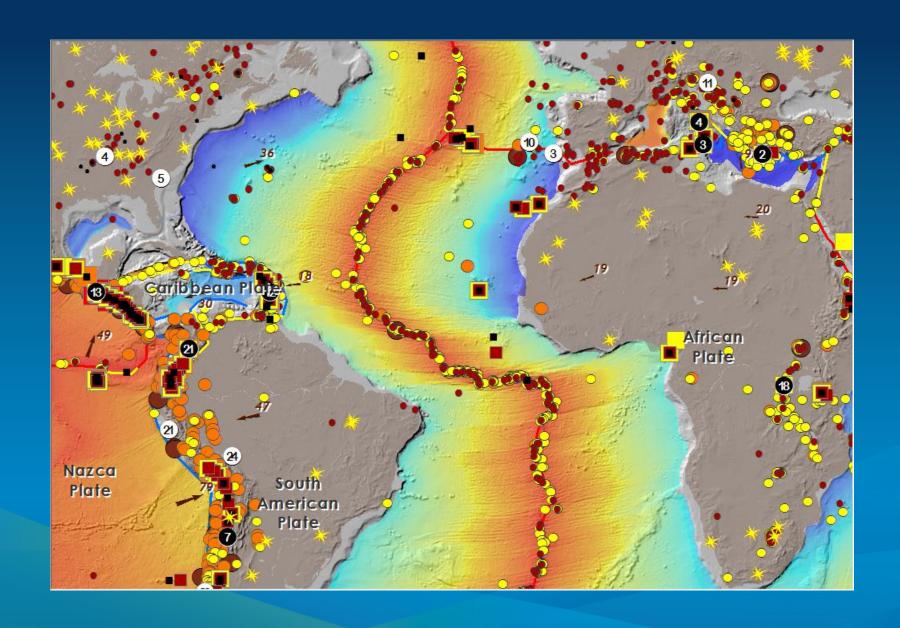

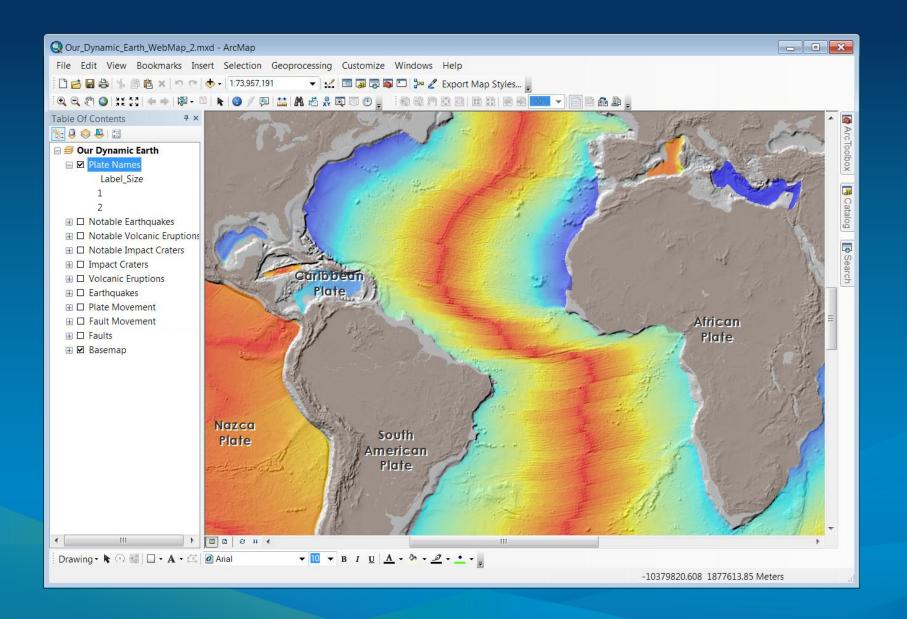

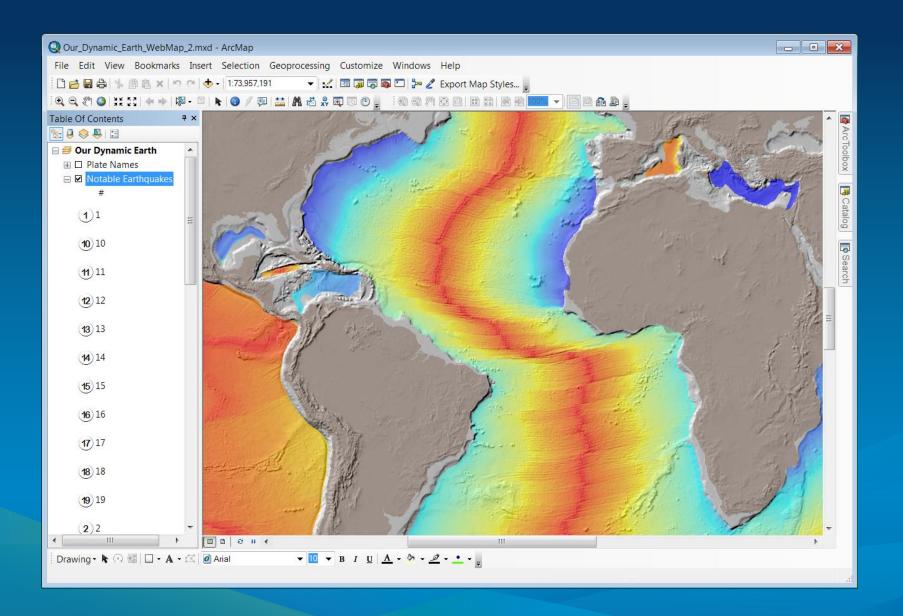

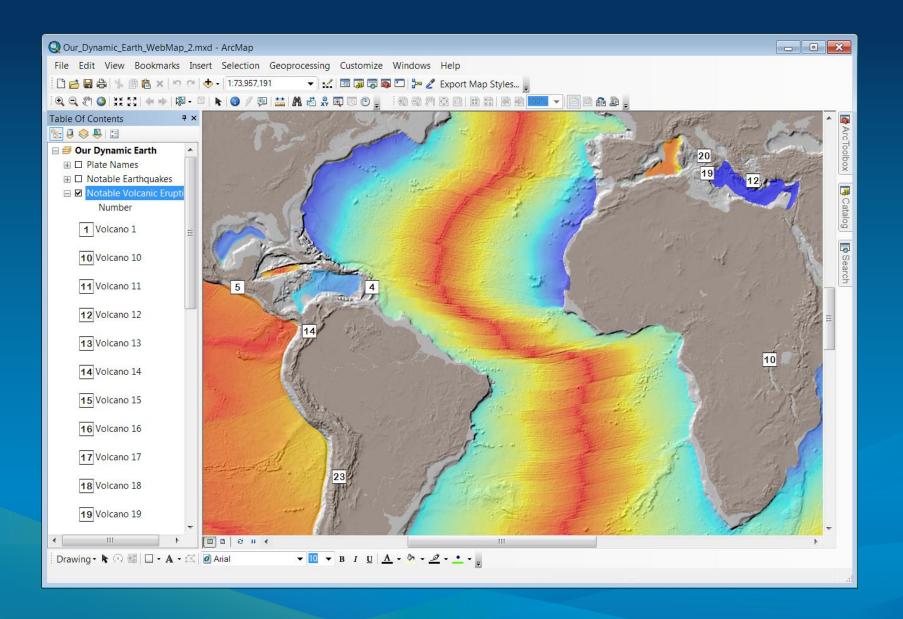

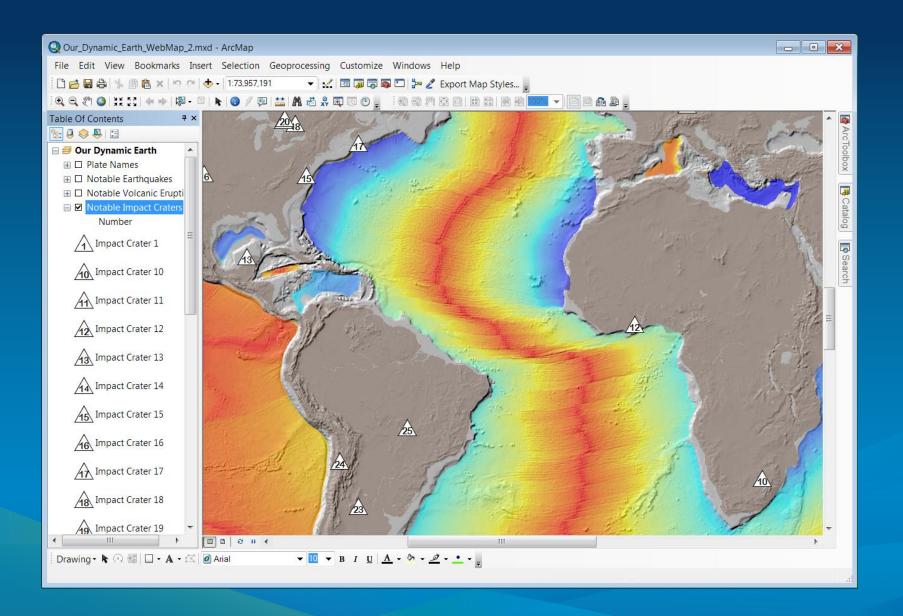

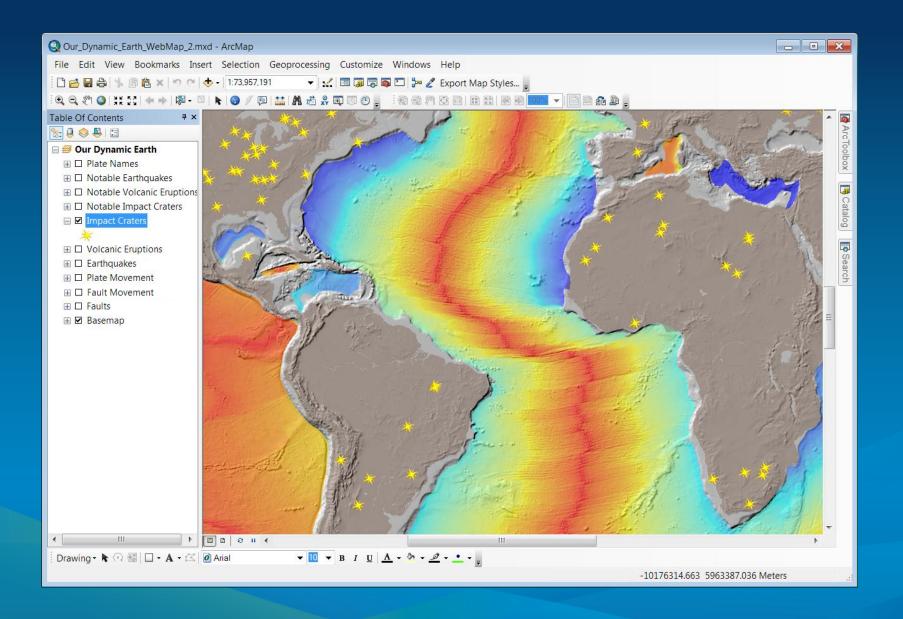

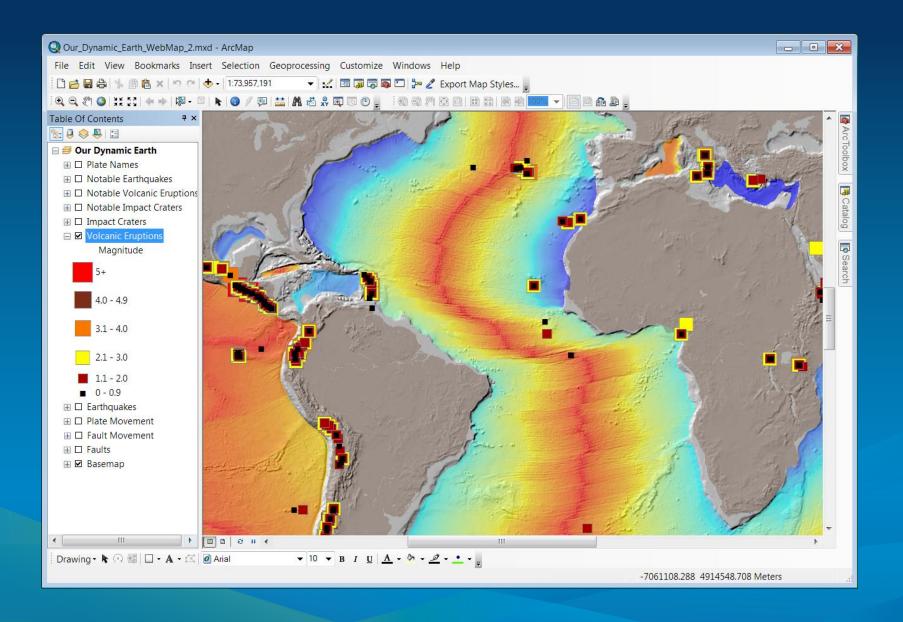

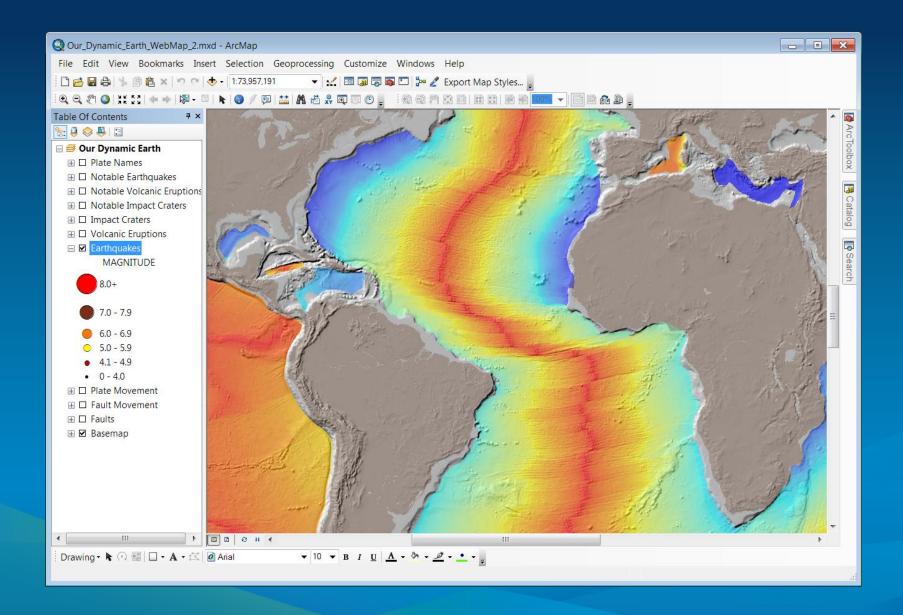

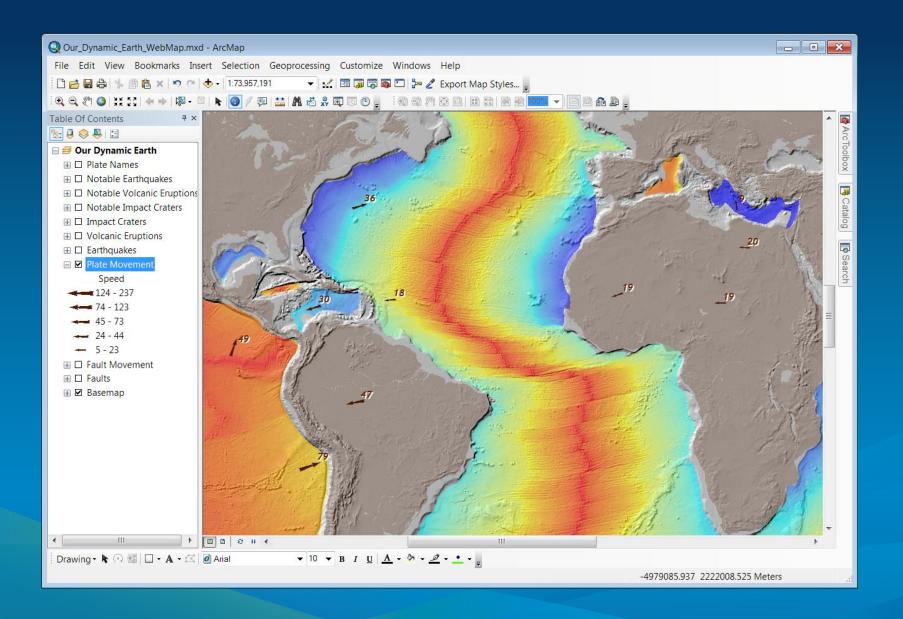

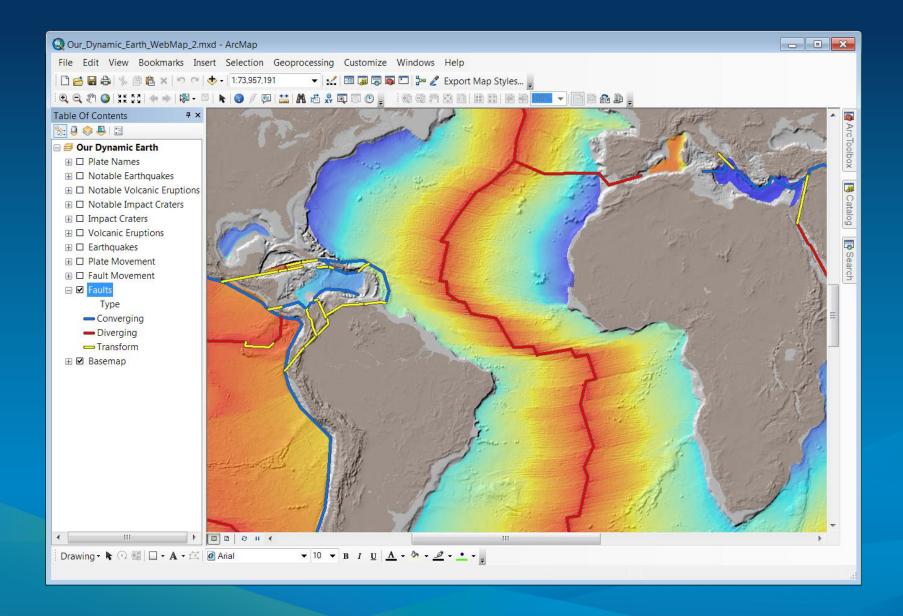

#### **Complex point and line symbols**

- Cased line symbols for faults
- Character marker symbols for plate motion vectors
- Character marker symbols for notable events
- Variation in methods
  - When sharing to ArcGIS subscription account
  - When sharing to a server

### **Text**

- Top layers on the print map, but bottom layers on the web map
  - Tiled map services are placed under feature services
- Share the feature services to a server

# **Documenting the AGO web map**

- The AGO content item helps populate the web map
  - Name
  - Summary
- Update the thumbnail
- Use Word doc to copy and paste content
  - Keeps hyperlinks
- Picture images must be on a server

# Compiling the web map

- Summary comes from the AGO content item
- Names in legend come from AGO content items
- Legend and layers are added
- Popups are configured
- Sometimes need to add layers just for the legend
- No ability to change
  - Order of tiled versus feature services

# Compiling the web map app

- Details come from the AGO content item
- Legend and layers come from the web map
- Configure app
  - Add title
  - Add logo
    - Saved on a server
  - Select desired application functions
  - No ability to change
    - Legend items and legend item names
    - Layers and layer names

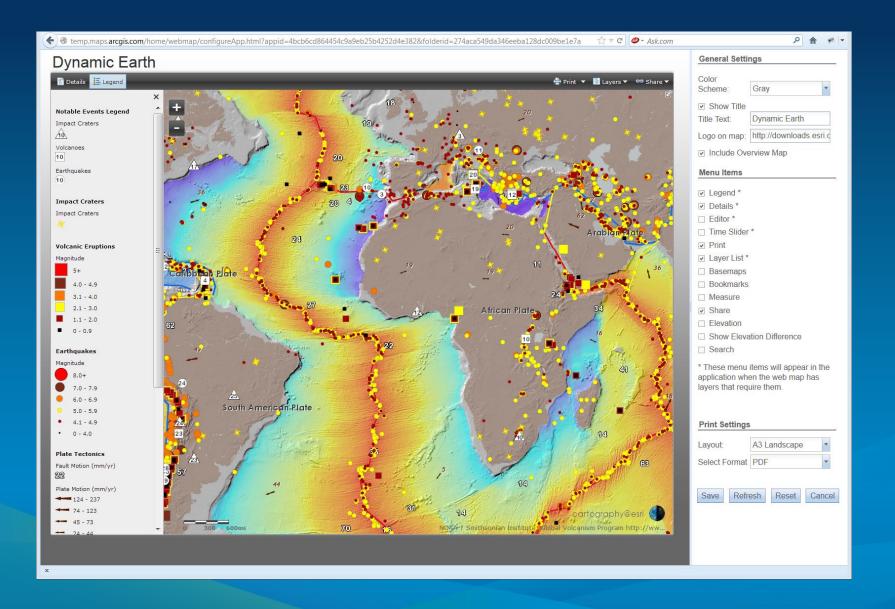

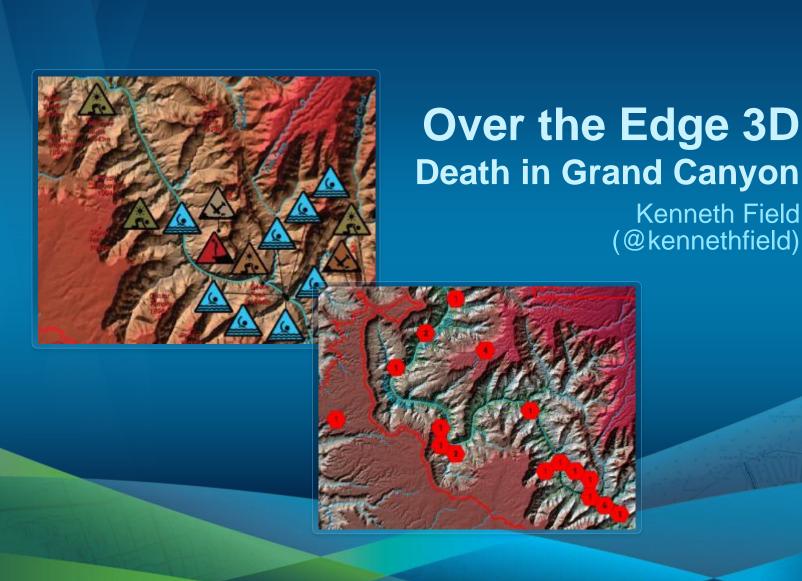

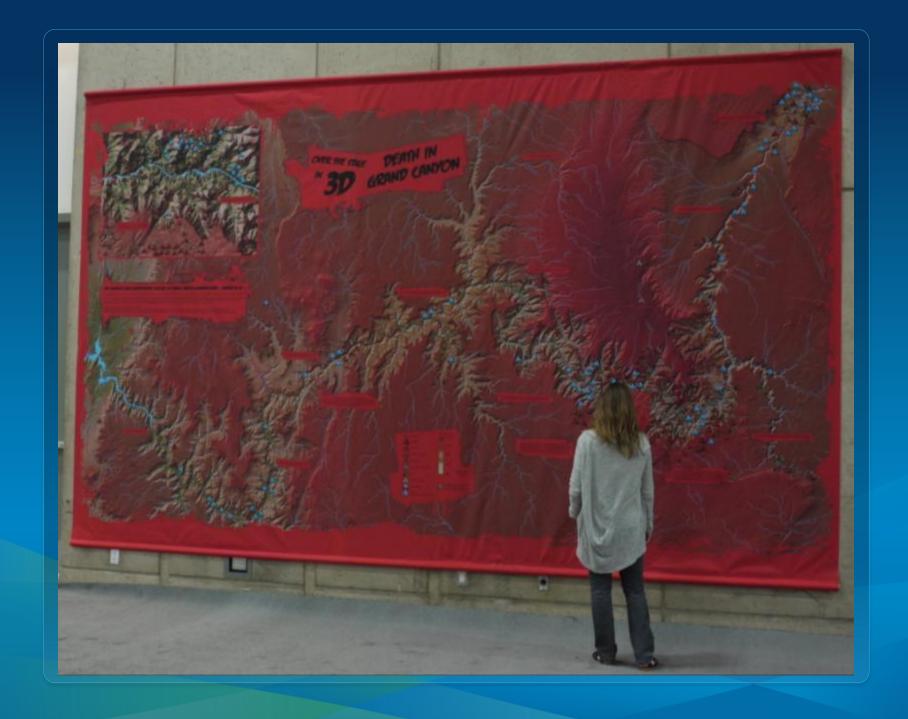

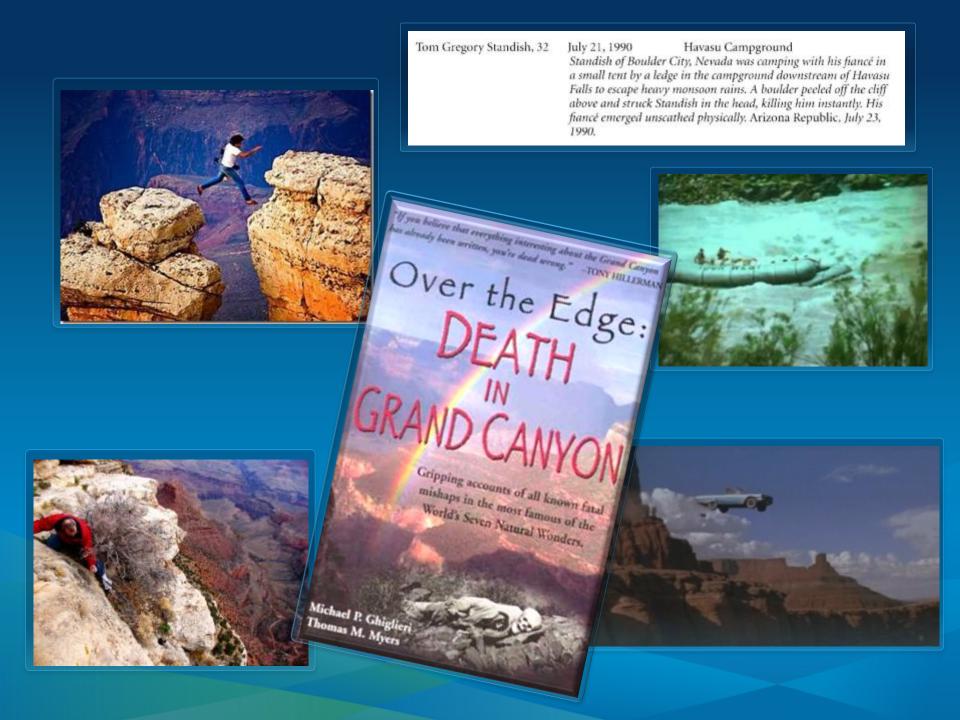

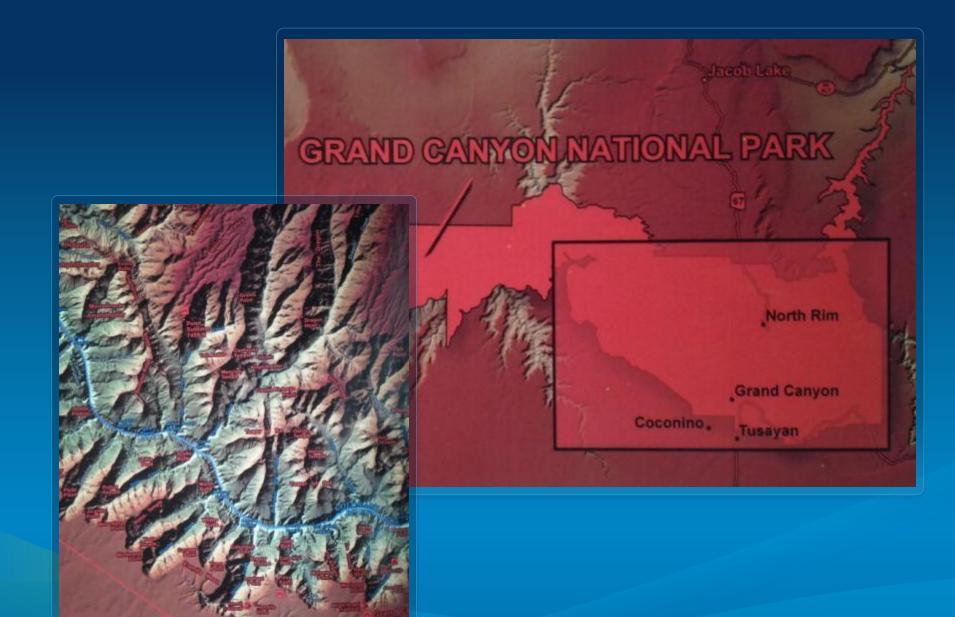

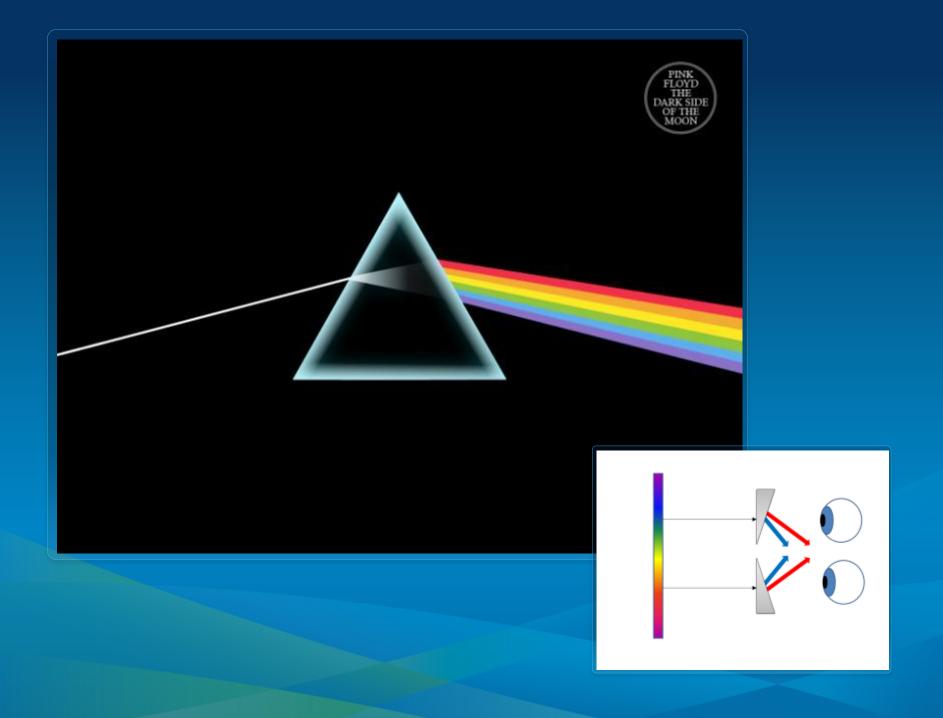

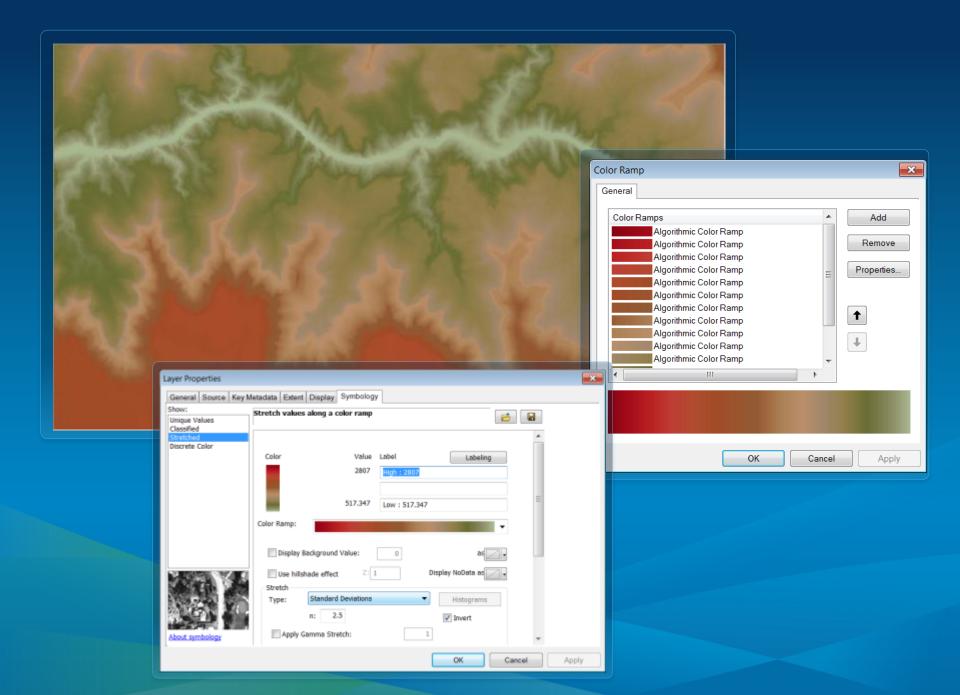

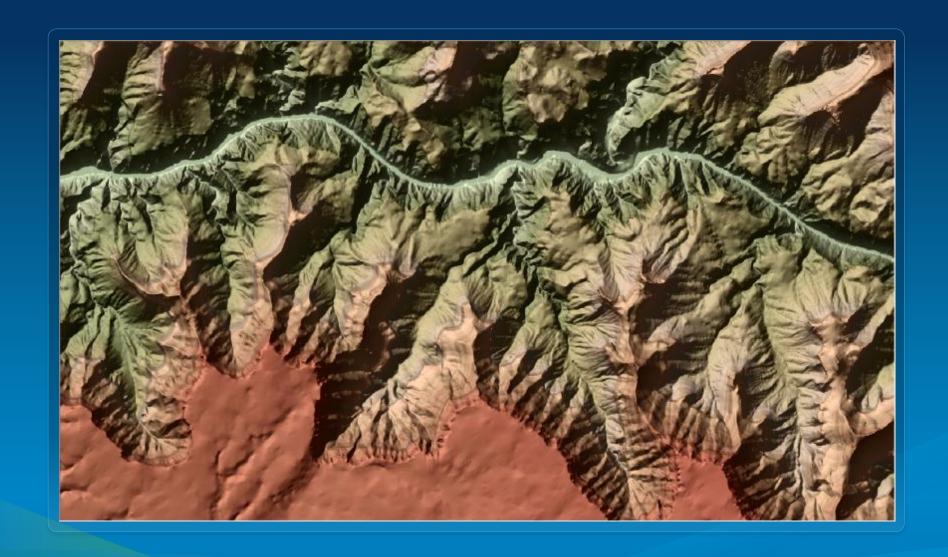

ArcGIS Resources 10.1 Blog (http://blogs.esri.com/arcgis/)
Combining colored and grayshade rasters with high fidelity

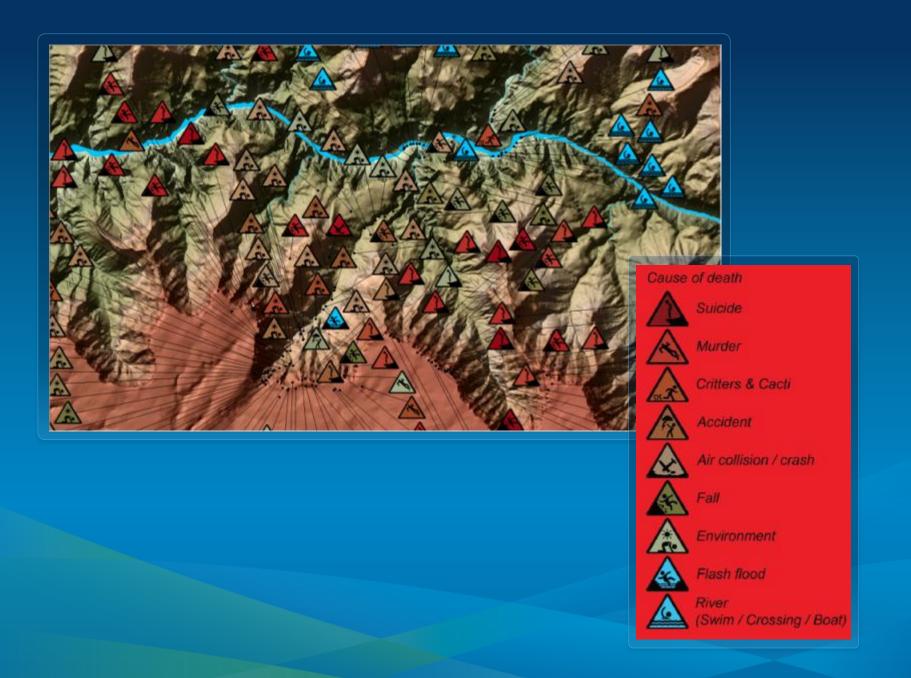

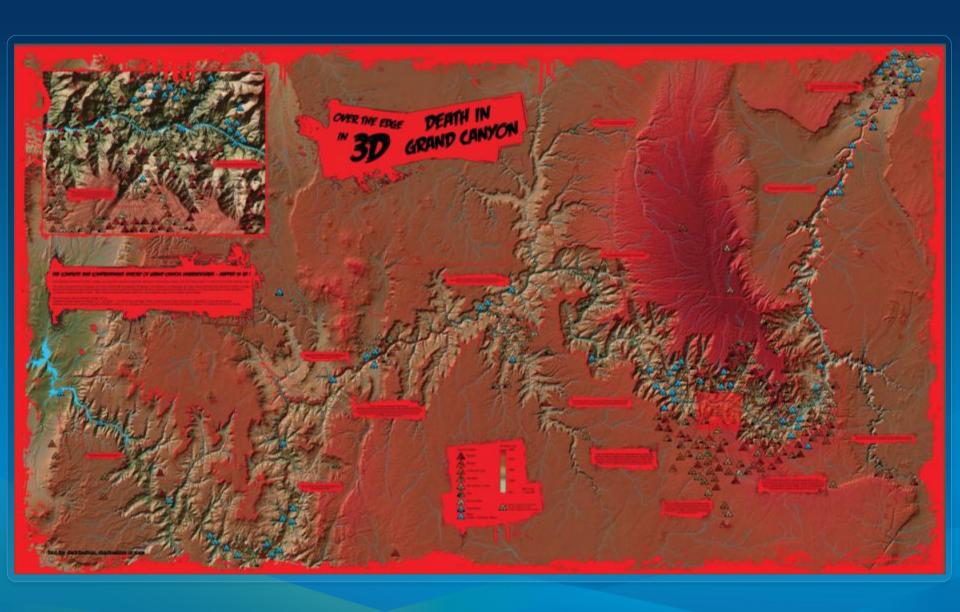

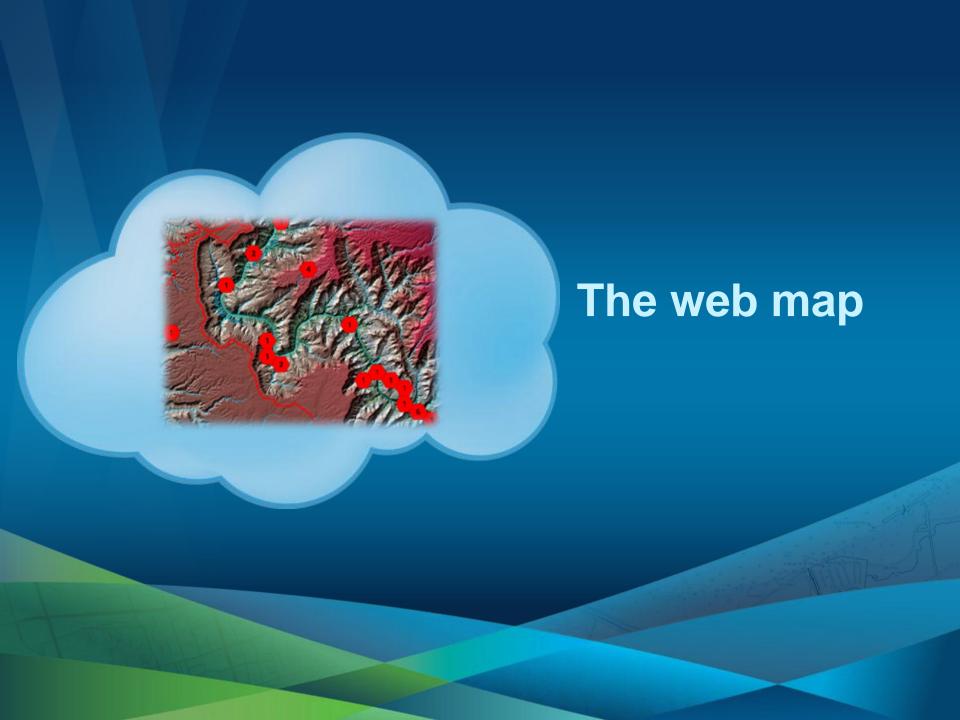

Feature service Map service 1:1,555,583 1:288,895 1:144,448 1:72,224 1:36,112 1:18,056 1:577,791 Basemap 1:9,028 1:4,514 1:2,257

Imagery layer Chromadepth DEM Park boundary Major hydro features Hydro labels Major roads Summit points Summit labels Physical feature labels **Deathly points** Hex bins 1k Hex bins 2.5k

Hex bins 5k

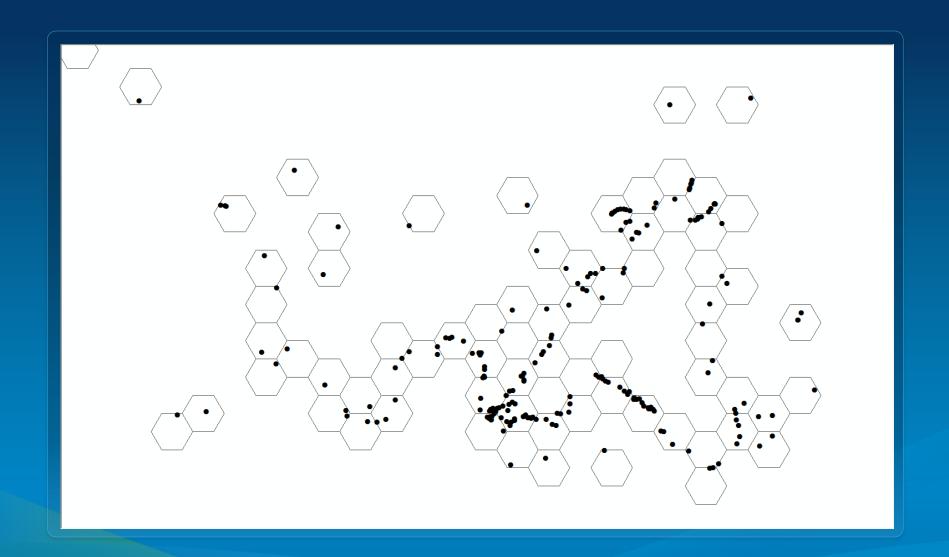

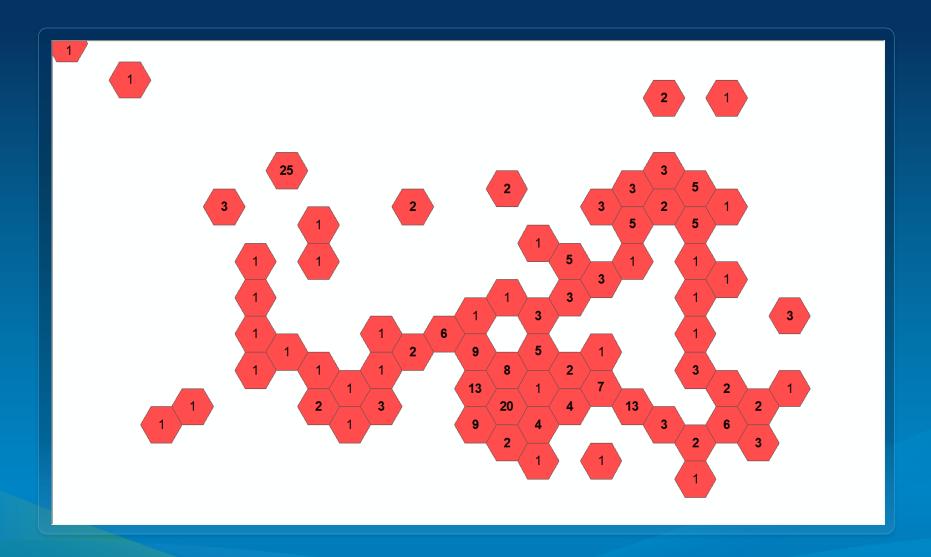

ArcGIS Resources 10.1 Blog (http://blogs.esri.com/arcgis/)

Using a binning technique for point-based multiscale web maps

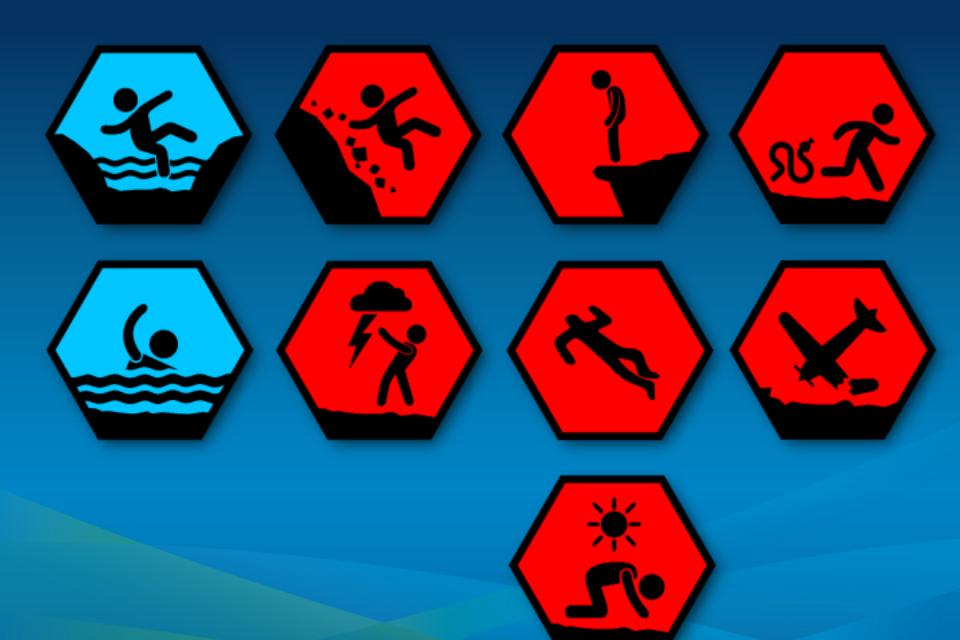

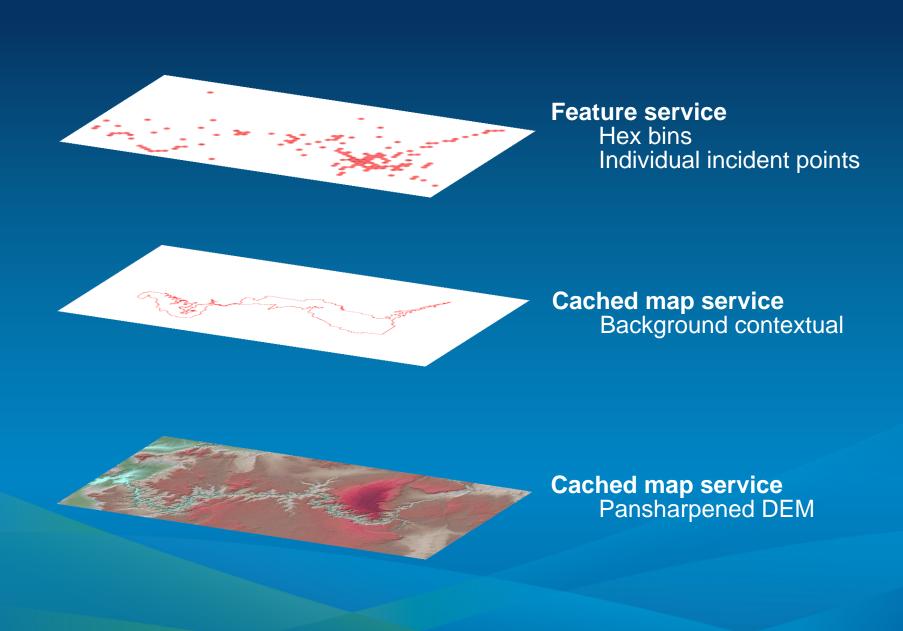

### Over the Edge 3D: Death in Grand Canyon

The complete and comprehensive history of grand canyon misadventures - mapped in 3D!

Over 770 deaths have occurred in Grand Canyon from the first river exploration by John Wesley Powell and his crew of 1869 to tourists falling off the rim today.

Inspired, and based on the book, by Ghiglieri, M. P. and Myers, T. M. (2012) Over the Edge: Death in Grand Canyon, this map is presented in Chromadenth and is best

#### **LEGEND**

Click to reveal details.
Zoom for more detail

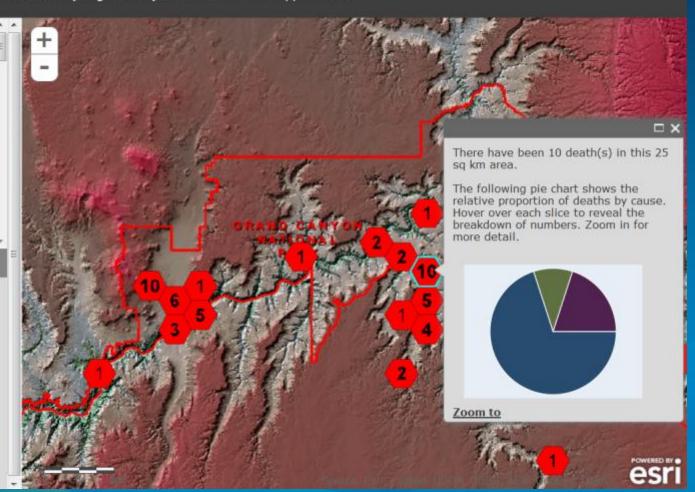

### Over the Edge 3D: Death in Grand Canyon

The complete and comprehensive history of grand canyon misadventures - mapped in 3D!

Over 770 deaths have occurred in Grand Canyon from the first river exploration by John Wesley Powell and his crew of 1869 to tourists falling off the rim today.

Inspired, and based on the book, by Ghiglieri, M. P. and Myers, T. M. (2012) Over the Edge: Death in Grand Canyon, this map is presented in Chromadepth and is best viewed with

#### **LEGEND**

#### Death by cause

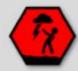

Accident

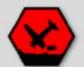

Air

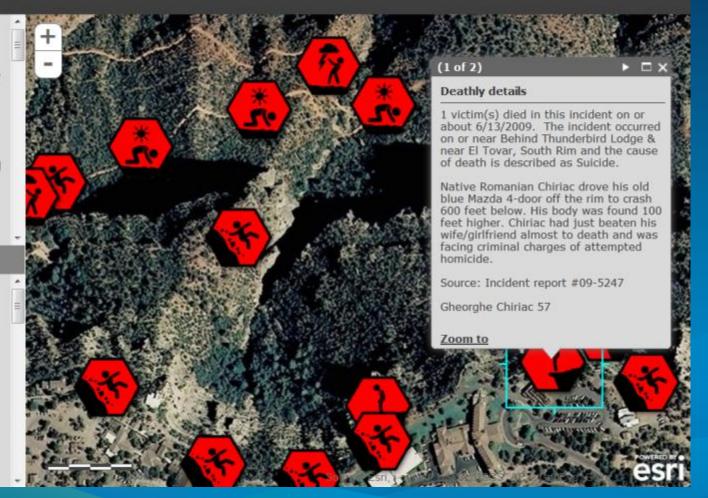

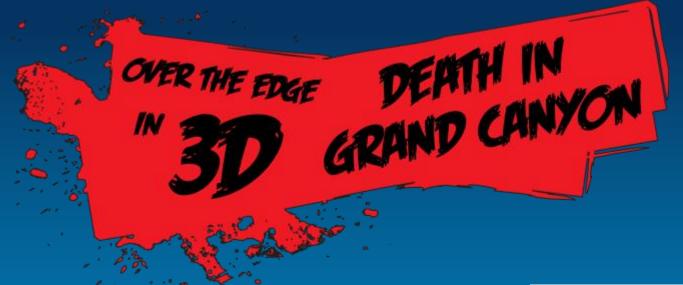

Search for

Over the Edge
in ArcGIS Online

Print your own copy

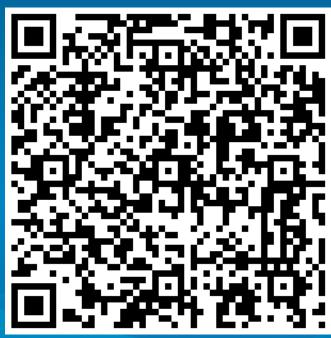

### In review

- Share many advanced cartographic techniques
- Show a variety of maps with an emphasis on web maps
- Cover a variety of themes
- Use examples to show techniques

## Please complete an online session evaluation

www.esri.com/ucsessionsurveys

1. My UC Homepage > "Evaluate Sessions"

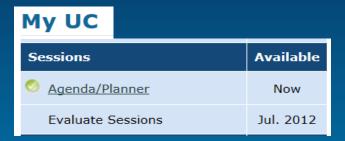

2. Choose session from planner or search for session

ID for this session: Offering #1 ID: 636 Offering #2 ID: 2526

| Session Evaluations             |                     |                                             |                 |
|---------------------------------|---------------------|---------------------------------------------|-----------------|
|                                 |                     |                                             |                 |
| Sessions on M                   | ly Planner          |                                             |                 |
| Date / Time / Room              |                     | Title                                       | Evalutation     |
| 7/24/2012 1:30 PM Ballroom 06 E |                     | The ArcGIS System – Putting it all Together | <u>Evaluate</u> |
| 7/25/2012 1:30 PM Room 24 C     |                     | Land                                        | <u>Evaluate</u> |
| Search Session<br>Session Topic | ons                 |                                             |                 |
| Date                            | <b>V</b>            |                                             |                 |
| Туре                            | Technical Workshops |                                             |                 |
| Conference                      | User Conference ▼   |                                             |                 |
| Offering ID                     |                     |                                             |                 |
|                                 | Search              |                                             |                 |

# **Questions?**

Online session evaluation: www.esri.com/ucsessionsurveys

Offering #1 ID: 636

Offering #2 ID: 2526

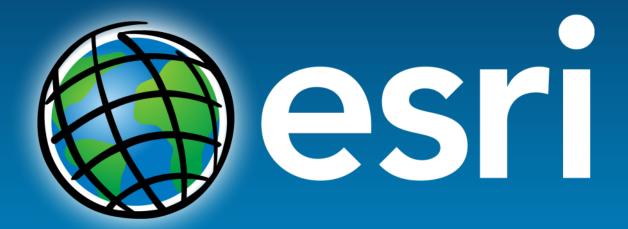